Coleanon<br>MLM **Atlas de** indi Ca Dores **ambientales y de sustentabilidad para América Latina y el Caribe** 

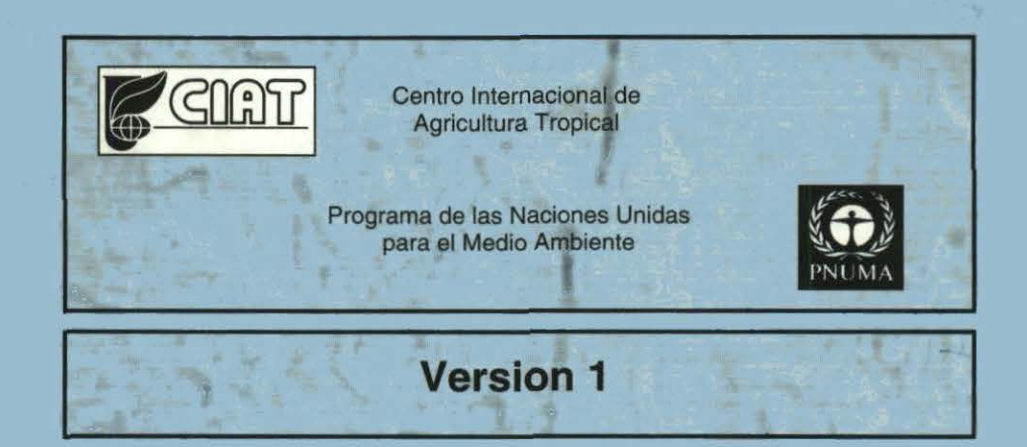

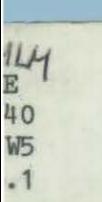

# **Atlas de indiCaDores ambientales y de sustentabilidad para América Latina y el Caribe**

o ;s 1

> **Manuel Winograd Andrew Farrow Jeremy Eade**  Centro Internacional de Agricultura Tropical Programa de las Naciones Unidas

### **Version 1**

para el Medio Ambiente

DULUMENIACION 16 MAR. 1998 CBR399

UNDAD DE : FORMACION Y

3 1 MAR. 1556

• *'1* 

Copyright© 1998 Centro Internacional de Agricultura, United Nations Environrnent Programme

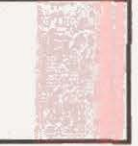

 $\sim$ 

Derechos reservados. All rights reserved.

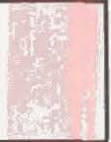

## **Contenido**

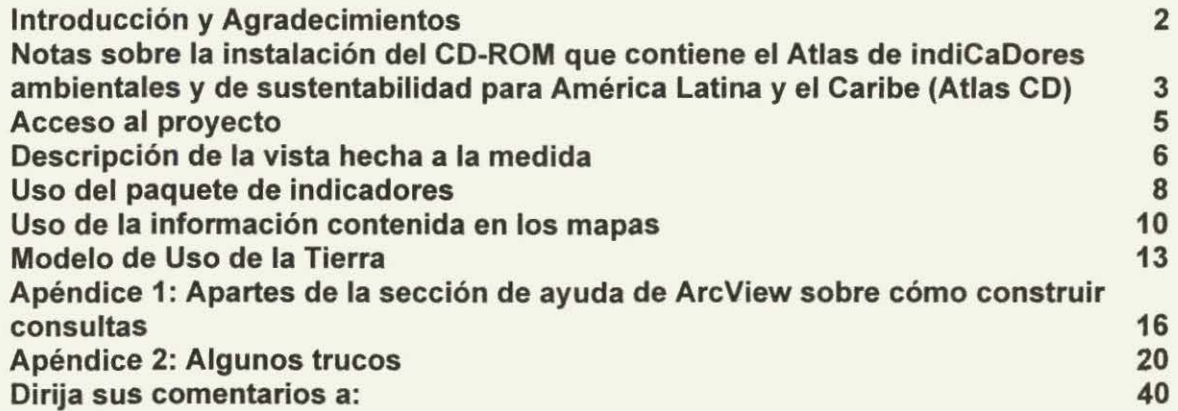

### **Contents**

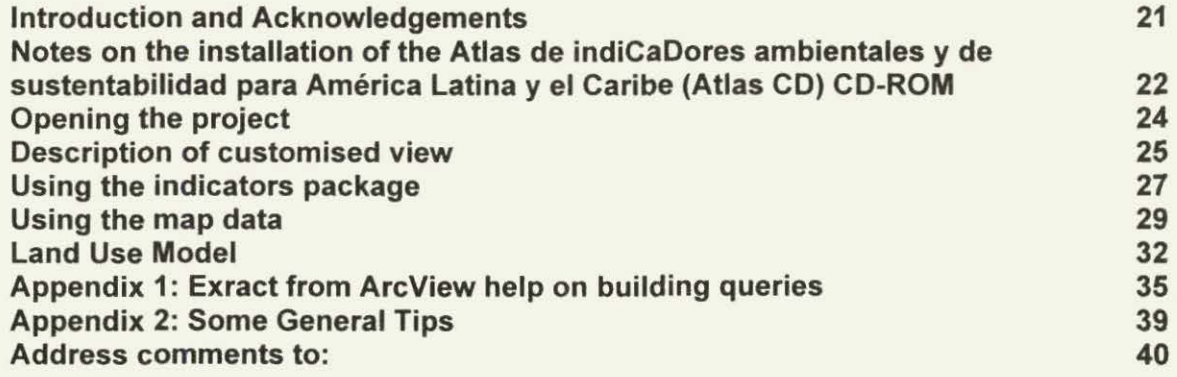

### **Introducción y Agradecimientos**

En los últimos años se ha llegado a un consenso mundial acerca de la necesidad de un desarrollo sostenible. Además de un cambio de perspectiva acerca del desarrollo, el concepto del desarrollo sostenible implica nuevas demandas. Una de éstas es la producción de información, la cual debe jugar un papel critico, puesto que ella puede proveer de bases firmes al proceso de toma de decisiones y al seguimiento del desarrollo. Para responder a estas demandas, en 1995, el CIAT y el PNUMA iniciaron un acuerdo de cooperación con el fin de elaborar indicadores para el monitoreo del desarrollo y el medio ambiente en América Latina y el Caribe como herramienta de apoyo a la toma de decisiones y a la planificación. Como resultado de dicha cooperación se inicio el proyecto de Indicadores Ambientales y de Sustentabilidad: Una Visión para América Latina y el Caribe, con el objetivo de elaborar un producto, en forma de Disco Compacto, que permita:

- Conectar los datos, estadísticas e indicadores en función de las necesidades de manejo y gestión;
- Integrar conjuntos de datos e indicadores en una base geográfica para apoyar el proceso de toma de decisiones a diferentes niveles (país, ecoregión) y escalas (local, nacional, regional, global);
- Mejorar y facilitar el intercambio y la calidad de la información utilizada para la toma de decisiones y la planificación;
- Comunicar información regional, nacional y local útil para la toma de decisiones.

La producción del presente Disco Compacto fue posible gracias a la colaboración de diferentes instituciones y personas. Sin el apoyo financiero, institucional e intelectual, asl como el summistro de datos e información y la revisión cuidadosa de las distintas versiones no hubiera sido posible concluir el trabajo. Obviamente, la responsabilidad del resultado final es del equipo que realizo el presente trabajo.

#### Instituciones:

Un reconocimiento especial a las instituciones que aportaron los fondos que hicieron posible la realización del presente Disco Compacto: el Programa de las Naciones Unidas para el Medio Ambiente (PNUMA) y el Centro Internacional de Agricultura Tropical (ClA T).

El agradecimiento a las instituciones que suministraron datos e información: Unidad de Manejo de Tierras (CIAT), Unidad de Sistemas de Información Geográfica (GIS-CIAT), European Space Agency (ESA); National Aeronautic and Space Agency (NASA); Global Resource lnformation Database (UNEP-GRID), United States Geological Survey (USGS); World Resources lnstitute (WRI); World Wildlife Fund (WWF), The World Bank y World Conservation Monitoring Center (WCMC).

#### Personas:

Un agradecimiento a Norbert Henninger y Daniel Tunstall (WRI) y a Norberto Fernández (PNUMA} por sus invaluables comentarios, sugerencias y revisiones de la versión Beta del presente trabajo. Un reconocimiento a William Bell y Gregoire Leclerc (GIS-CIAT); a Peter Jones, Gilberto Gallopin, Glenn Hyman, Nathan Russel y Raul Vera (CIAT); a Cristina Boelcke, Daniel Claasen, Veerle Vandeweerd, Marion Cheatle y Miryam Schomacher (PNUMA); a Dirk Bryant y Daniel Nielsen (WRI); a Margaret Symington (WWF) por su apoyo e importantes aportes durante la realización del trabajo.

Un reconocimiento especial a Marta Aguilar por la corrección y edición de las tablas, datos, mapas y leyendas de las distintas versiones del presente trabajo, y a Lynn Menendez y Francisco Motta por sus traducciones de las guías de usuario.

### **Notas sobre la instalación del CD-ROM que contiene el Atlas de indiCaDores ambientales y de sustentabilidad para América Latina y el Caribe**

Contenido del Atlas de indiCaDores ambientales y de sustentabilidad para América Latina y el Caribe (Atlas CD)

El Atlas CD contiene:

gula de uso; base de datos espacial de indicadores; proyecto adaptado para ArcView<sup>®</sup> 2.1 que le permite visualizar los datos; modelo de simulación de uso de la tierra.

### Plataforma recomendada

Computadora personal (PC)

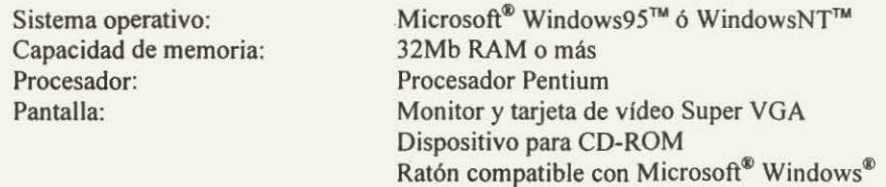

### Componentes mínimos

Computadora personal (PC)

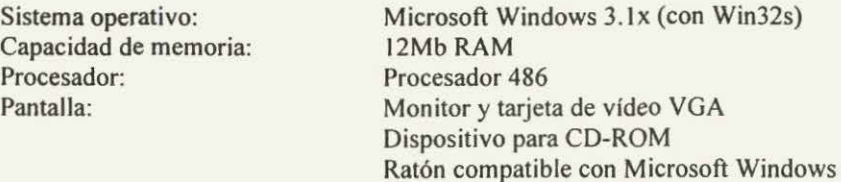

### Instalación del Atlas CD

El Atlas CD contiene los siguientes directorios:

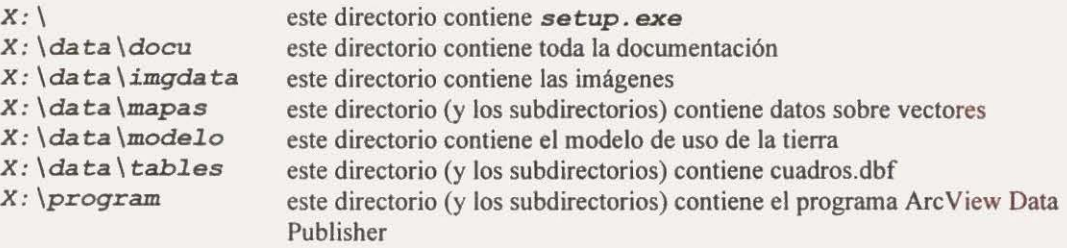

donde *X* es la letra del dispositivo para el CD-ROM.

Para instalar el Atlas CD, ejecute setup. exe desde el directorio raíz del CD-ROM. Esta operación iniciará el proceso de instalación. El programa preguntará el lugar del disco duro en que usted quiere instalar el Atlas CD. Usted podrá elegir también entre instalar la base de datos (DATA) en su computadora o dejarla en el CD-ROM.

Nota: El Atlas CD está diseñado para tener acceso a toda la información desde el disco compacto. Sin embargo, usted puede trasladar los datos a un lugar más conveniente, especialmente si hay usuarios que no tienen acceso a una lectora de disco compacto. Si Usted escoge instalar la base de datos en su computadora es necesario disponer de 500 megabytes libres en su disco duro.

### Instalación del modelo de simulación de uso de la tierra

Ejecute el archivo  $X: \data \mod 0 \install \setminus setup.$ exe.

Este paso inicializa el programa de instalación del modelo.

Se le solicita luego escoger un directorio en el cual instalar el programa Escoja el directorio por defecto. La rutina de instalación copiará entonces Landuse. exe en el directorio especificado; también copiará cierto número de archivos en su directorio de *WINOOWS\SYSTEM.* Estos archivos permiten ejecutar el modelo.

Este proceso debe repetirse en cada computadora en que se ejecutará el Atlas CD.

### Forma de cargar el Atlas CD

Hay varias formas de iniciar el Atlas CD:

Cuando usted instale el Atlas CD, se creará un grupo de programas y un ítem en Windows en su computadora personal. Dar doble click en el icono Atlas CD para iniciar la aplicación.

Una forma alterna es, situándose en el Manejador de Archivos, dar doble click en el icono  $unepciat.$  exe del directorio  $X: \ATLASCD\binom{n}{2}$ .

Nota: Atlas CD puede no funcionar correctamente si Usted tiene instalado Are view 3.0. Si Usted encuentra algún problema por favor visite nuestra pagina en Internet o contáctenos (ver pagina 40)

4

### **Acceso al Proyecto**

Al abrir el proyecto, se le solicitará indicar la unidad de disco en la cual se almacenarán los datos. Toda la

Atlas de indiCaDores ambientales y de sustentabilidad **¿fn cuál unidad de disco almacena los**  OK **datos ? (On which drive are the data stored** ?): le **lí!1**  Cancel información debe encontrarse en una mantenerse la estructura del directorio original; de otro modo, los nombres de las vías de acceso serán incorrectos y los mapas no se cargarán en forma apropiada.

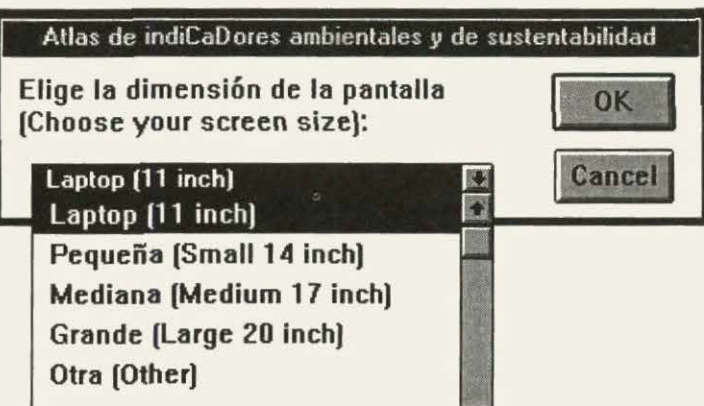

E

También se le solicitará indicar el tamafto de la pantalla del monitor en que usted está visualizando los datos. Esta información es necesaria para que aparezca la escala correcta del mapa en la pantalla. Se le ofrecerán luego cinco opciones, que varlan desde una computadora portátil hasta una pantalla grande. Si usted no está seguro del tamaño de su pantalla, o si ninguna de las opciones es apropiada, entonces haga clic en 'Otro'. Se le pedirá, entonces, que indique la anchura y la altura de la pantalla, en ese orden.

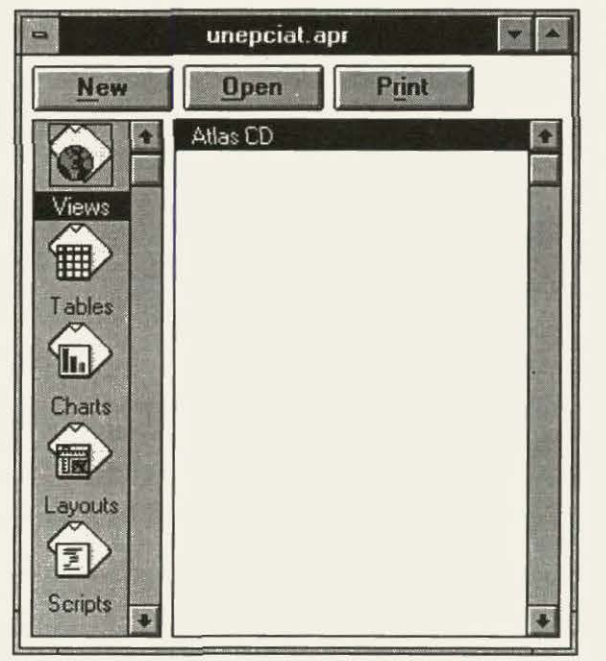

El proyecto se carga ahora y aparece en pantalla la ventana del proyecto unepciat.apr. Esta ventana le mostrará las vistas que presenta el proyecto.

Hay sólo una vista llamada 'Atlas CD', que se abre automáticamente cuando usted accesa el proyecto.

### **Descripción de la Vista hecha a la Medida**

Cuando usted abre la vista, notará que cambian los menúes y aparecen más iconos en la barra de herramientas.

### **Menúes**

Los seis primeros menúes son los convencionales de ArcView.

Los siguientes siete menúes se relacionan únicamente con el Atlas CD.

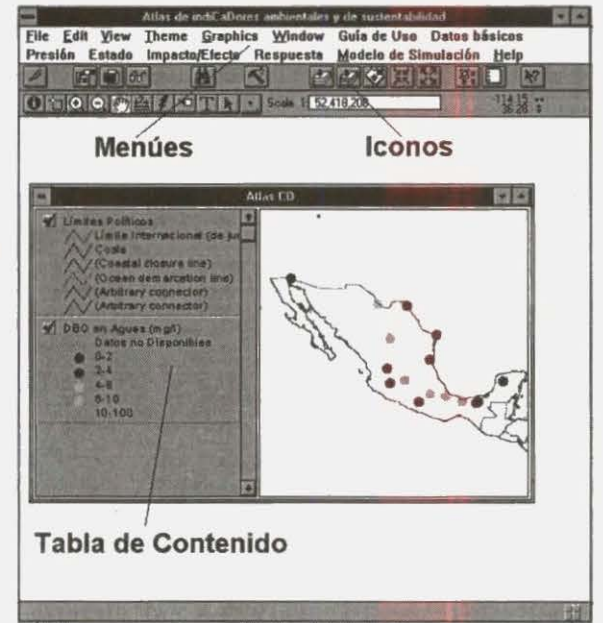

Estos menúes son:

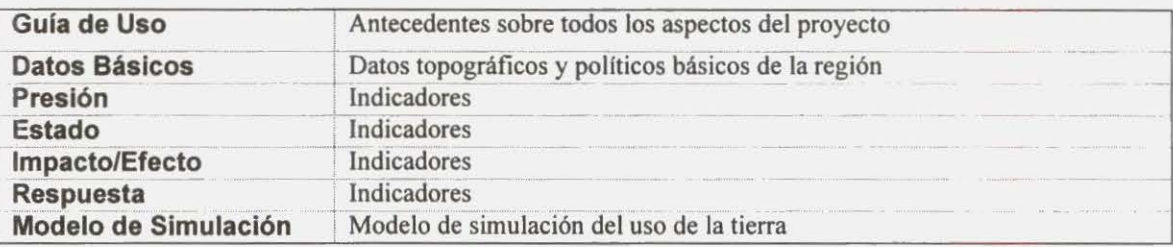

### Iconos

Estos serán, probablemente, los iconos más usados:

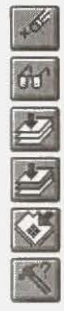

Este icono elimina de la vista todos los temas activos.

Este icono muestra la fuente, la fecha y el tipo de información de todos los temas activos.

Este icono amplia hasta donde se extiendan todos los temas.

Este icono amplia hasta donde se extiendan todos los temas activos.

Este icono amplia hasta donde se extiendan cualquier característica elegida.

Este icono activa la caja de diálogo de construcción de una consulta.

N.B. Los 'temas activos' son aquellos indicadores que se eligen (es decir, aparecen resaltados) en la tabla de contenido de la vista.

" **<sup>6</sup>**

### Iconos de herramientas

Estas serán, probablemente, las herramientas más usadas:

 $\bigcirc$ 

Haga clic en este icono cuando quiera identificar una característica en cualquiera de los temas activos. Esta herramienta modifica el cursor y le permite escoger una característica. Cuando usted haga clic en una característica, los atributos aparecerán en un cuadro.

 $\sim$ 

Haga clic en este icono cuando desee seleccionar características en los temas activos. Esta herramienta modifica el cursor y le permite a usted hacer clic en la característica o crear una caja de selección, haciendo clic sostenido y arrastrándola con el ratón. Cuando haya seleccionado las caracterlsticas del mapa, éstas se tomarán amarillas.

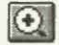

 $\odot$ 

 $\mathbb{R}^m$ 

 $\sqrt{1}$ 

 $\vert \cdot \vert$ 

Haga clic en este icono cuando desea un acercamiento del área de la vista en pantalla. Usted puede hacer clic una vez en el mapa para ir acercando (por un factor de 2), o hacer clic sostenido y arrastrar con el ratón para crear una nueva extensión.

Haga clic en este icono cuando desee un alejamiento (visualización más distante) del área de la vista. Usted puede hacer clic una vez para ir alejando (por un factor de 2), o hacer clic sostenido y arrastrar con el ratón.

Haga clic en este icono cuando desee desplazarse por el mapa cuando éste es demasiado ancho y no se ajusta por completo a la pantalla. Esta herramienta modifica el cursor y le permite a usted mover el mapa en la dirección del cursor. Si hace clic sostenido en el cursor y arrastra con el ratón, verá que el mapa se mueve con el cursor.

Haga clic en este icono cuando quiera mirar las gráficas relacionadas con algunos indicadores. Esta es la herramienta de enlace; al hacer clic en el símbolo apropiado del mapa, usted puede ver la gráfica.

Haga clic en este icono cuando quiera seleccionar formas o gráficos. Esta herramienta modifica el cursor y le permite elegir una forma. Sin embargo, no puede usted seleccionar las características de cualquiera de los indicadores, sino sólo las formas que usted ha dibujado.

### **Uso del Paquete de Indicadores**

### Antecedentes y análisis

Haga clic en Guia de Uso. Aparecerá un menú desplegable. Este menú desplegable presenta dos opciones:

Indicadores Programa

Haga clic en la opción **Programa** para abrir la guía que está leyendo ahora.

Haga clic en la opción **Indicadores** para abrir la guía que contiene información sobre indicadores ambientales y de sostenibilidad.

La guía tiene tres secciones:

#### *Introducción*

Esta sección contiene varios temas relacionados con los antecedentes del proyecto, donde encontrara el propósito y la definición del marco conceptual de referencia.

#### *Perspectiva*

Esta sección contiene análisis, cuadros y figuras para todas las variables de los indicadores en los menúes desplegables. Cada sección destaca los indicadores más importantes y debería ser una gufa útil para quienes diseñan la política. La sección contiene también notas técnicas que explican la forma en que se han creado los diversos mapas.

### *Glosario*

El glosario defme muchos de los términos que se usan en el texto o que describen los indicadores.

Cada sección contiene muchos enlaces de hipertexto. Los enlaces en verde lo llevan a otro tema de ayuda. Los que están en azul abren figuras relevantes y los de' color dorado abren cuadros. Hay también enlaces resaltados en rojo. Basta con hacer clic en el hipertexto, y se cargará un mapa en la ventana de visualización del Atlas CD.

Usted puede regresar al Atlas CD en cualquier momento. Basta con cerrar la gula o dejarla abierto haciendo clic en la ventana Atlas CD.

### Cargar los mapas

Haga clic en Datos Básicos, en la parte superior de la pantalla.

Aparecerá un menú desplegable.

Este menú desplegable presenta JI opciones. Para visualizar cualquiera de estos temas, haga clic en el nombre respectivo de la tabla a la derecha. El mapa correspondiente al tema aparece al lado derecho de la vista, y la leyenda respectiva aparece a la izquierda en la tabla de contenido.

Limites Políticos Limites Municipios Linea Costera Zona Vida (Centro América) Zona Vida (Sur América) Suelos (clasificación FAO) Elevación Precipitación Temperatura: Minima Temperatura: Máxima Rios

8

#### Presión - Estado - Impacto/Efecto - Respuesta

Estos menúes especiales corresponden a los cuatro tipos de indicadores: presión, estado, impacto/efecto y respuesta.

Cada menú consta de 14 opciones o 'variables' como se muestra en la tabla a la derecha.

Dentro de cada una de estas variables hay listas de los indicadores disponibles. Para abrir el mapa de un indicador, haga clic en

el nombre del indicador que está en la lista. Aparecerá resaltado el nombre del indicador. Haga clic en el botón OK para cargar el mapa o clic en el botón Cancel (cancelar) si usted desea elegir un indicador alterno.

Si hay datos disponibles sobre este indicador para varios años, se le indicará que elija el afio. El mapa correspondiente al indicador aparece al lado derecho de la vista, y la leyenda respectiva aparece al lado izquierdo en la tabla de contenido.

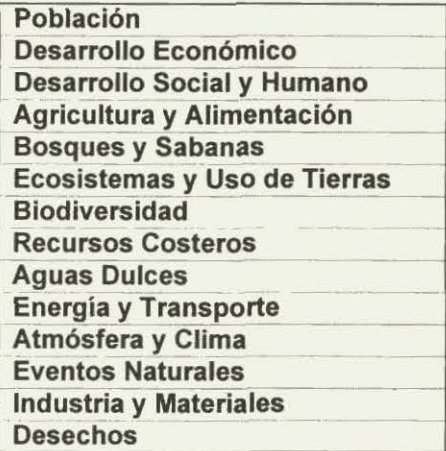

### Alteración del orden de los mapas

El orden en que los mapas se exhiben en la sección de visualización de la vista está determinado por la lista de temas que aparece en la sección de la tabla de contenido de esa vista. Los temas que aparecen al fm de la lista se dibujan primero, y los que están en la parte superior aparecen de último.

Para alterar el orden de los mapas, seleccione el tema o los temas que desea usted cambiar haciendo clic en la tabla de contenido. Haga un clic sostenido sobre el título del tema (o de los temas) y llévelo, arrastrando el ratón, hasta una nueva posición en la tabla de contenido. Los mapas aparecerán automáticamente según la nueva orden.

### Notas sobre la visualización de imágenes

Las imágenes se usan profusamente en todo el Atlas CD, pero hay varias cosas que usted debe tener presentes cuando las utilice.

No es posible ver a través de una imagen. Por lo tanto, una imagen debe usarse principalmente como fondo. Es posible hacer que algunas partes de la imagen sean transparentes, pero los colores mismos siempre son sólidos. Por regla general, la mayoría de las imágenes se hicieron tan transparentes como fue posible para evitar estos inconvenientes.

Cuando se cargan, las imágenes se trasladan (por defecto) hacia el fin de la tabla de contenido. Esto significa que la imagen aparecerá primero y luego vendrán otros indicadores.

Normalmente, no hay leyendas asociadas con las imágenes, a diferencia de los temas de tipo vector. Sin embargo, todos los indicadores que se visualicen mediante imágenes tienen también otro tema de ' leyenda' que se carga al mismo tiempo. Este tema de ' leyenda' aparecerá debajo de la imagen misma en La tabla de contenido.

### **Uso de la Información Contenida en los Mapas**

### Análisis visual

Una de las funciones más útiles que cumplirá el paquete es la superposición de diversos mapas. Este proceso es muy engorroso si se hace manualmente, pero es increfblemente sencillo cuando se usa el SIG. Los usuarios cargan sencillamente un tema después del otro y luego eligen el que debe aparecer encima de los otros. La superposición de mapas permite que los usuarios realicen análisis visuales sencillos. El análisis puede mejorarse mediante el acercamiento o visualización más cercana del área de interés.

### Identificación de características

Si usted desea ver infonnación más explicita acerca de una característica especlfiéa del mapa (punto, linea o área), debe activar primero el tema del mapa haciendo clic en el nombre respectivo en la tabla de contenido.

Después debe hacer clic en la herramienta Info **0** de la barra de herramientas, y luego clic en la característica del mapa. De esta manera, traerá la entrada correspondiente a esa característica al cuadro de atributos asociados (ver el tema de ayuda en Hnea de ArcView 'ldentifying features on a view' [Identificando características de una vista] para detalles adicionales).

### Selección de características

Hay varias maneras de seleccionar características de una vista. Usted puede elegirlas según su ubicación o sus valores de atributo, o seleccionando sus registros en un cuadro. Usted puede seleccionar características de un tema o de varios. Para poder seleccionar las características de un tema, usted debe hacer clic en el tema en la tabla de contenido para activarlo.

Las características se toman amarillas en la vista en pantalla cuando se seleccionan y permanecen resaltadas hasta que se hace una elección diferente o se cancela la elección original.

### Selección directa de características según la localidad

Utilice la herramienta 'select Feature' [1] para elegir características en el mapa.

### Selección de una característica utilizando la herramienta 'Find'

'Find' (encuentre) es una forma rápida de seleccionar una característica específica de interés. Por ejemplo, si usted está trabajando con un indicador de ciudades grandes y quiere seleccionar 'Buenos Aires',

sencillamente haga clic en el icono 'Find' <sup>144</sup> y escriba ese nombre en la caja de diálogo. El programa buscará los atributos de todas las ciudades para ver si el nombre aparece. La primera caracterfstica que lleve ese nombre será seleccionada y la visualización en pantalla se centrará en la localidad que tenga esa característica. Si esta no es la característica correcta, repita la secuencia y el programa encontrará la próxima característica que lleve ese nombre.<br>Selección de características mediante una consulta

Use la opción de consulta (ver pagina 16) cuando usted quiera seleccionar caracterlsticas según sus valores de atributo. Por ejemplo, usted puede hacer una consulta seleccionando todos los estados de Brasil cuya población sea mayor que 10 millones de habitantes.

10

### Selección de características de un cuadro

La mayoría de los indicadores del paquete tienen un cuadro de atributos relacionado con el mapa. El valor de los atributos define el color y la textura del mapa. Usted puede seleccionar características en el mapa abriendo el cuadro de atributos y seleccionando los registros. Cuando han sido seleccionados, los registros del cuadro se tornan amarillos y las características del mapa también se tornan amarillas. Para abrir el cuadro, debe asegurarse primero de que el indicador está activado en la tabla de contenido. Después debe

hacer clic en el icono 'Tables' (cuadros) **- Verá** entonces el cuadro de atributos del indicador.

Cuando usted hace clic para seleccionar un registro del cuadro, el registro queda resaltado; si usted regresa

a la vista del mapa y hace clic en el icono 'Zoom to Selected Features' el mapa presentará un acercamiento hasta el nivel de cualquier característica que usted acabe de seleccionar. (Para más detalles, consulte el tópico de ayuda en línea de ArcView 'selecting features on a view' [Selección de características de una vista]).

### Consultas espaciales

El Atlas CD permite a los usuarios hacer consultas más avanzadas a la información que posee si se hacen interactuar los diferentes indicadores de diversa manera.

El ejemplo que se presenta a continuación le indicará la forma en que usted puede seleccionar todos los centros de producción de frijol que queden a 5 Km de determinados caminos en una red vial.

Cargue primero el indicador red vial y el indicador centros de producción de frijoles:

- Haga clic en el menú Presión.
- Escoja Desarrollo Económico.
- De los indicadores disponibles, escoja Red Vial, 1975.
- Después haga clic en el menú Estado.
- Escoja Agricultura y Alimentación.
- De los indicadores disponibles, escoja Centros de Producción, Frijoles (1000 ha).

Seleccione luego los caminos que formarán el centro regulador:

- Active el indicador Red Vial, 1975 en la tabla de contenido.
- Haga clic en la herramienta Select (seleccione).
- Utilice luego el cursor para dibujar una caja de selección sobre su área de interés.

Los caminos seleccionados cambiarán de color rojo a color amarillo.

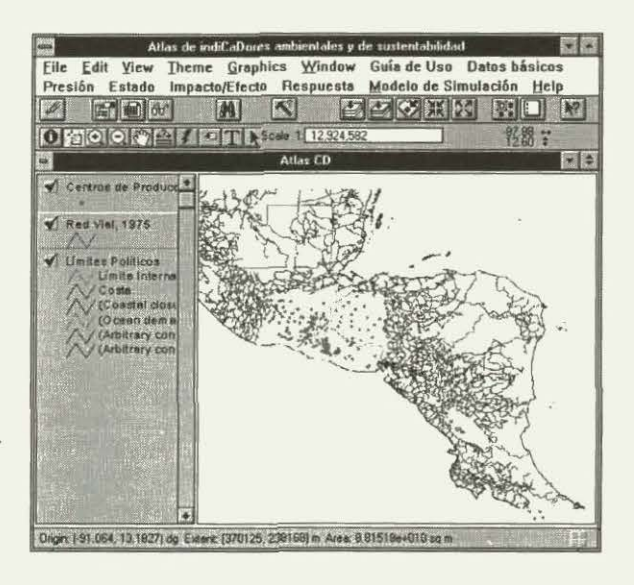

- Active después el indicador **Centros de Producción, Frijoles (1000 ha)** en la tabla de contenido.
- Haga clic en el menú desplegable **Theme** (tema).
- Elija la opción **Select by Theme**  (seleccione por tema).
- Se abre entonces la caja de diálogo **Select by Theme** (seleccione por tema).
- Elija **Red Vial, 1975** como tema regulador.
- Elija entonces la opción de selección **Are**  Within Distance Of (se hallan a una distancia de).
- Elija **5000** m como distancia especifica en la cual deben caer los Centros de Producción, Frijoles (1000 ha).

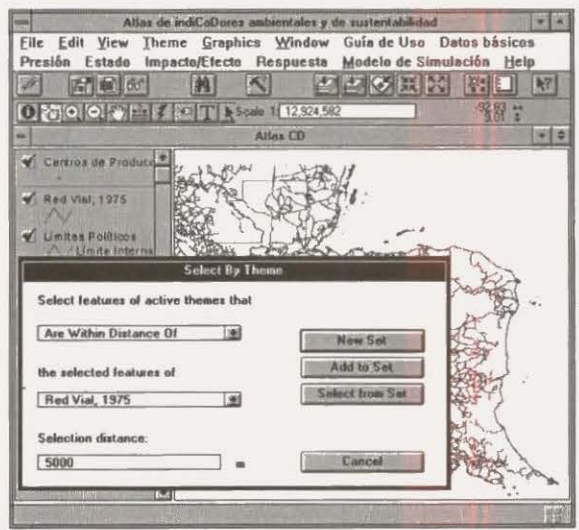

• Finalmente, haga clic en el botón **New Set** (conjunto nuevo) para crear un nuevo conjunto de caracterfsticas escogidas en el tema Centros de Producción, Frijoles ( 1000 ha).

Edit View Theme

 $\left| \mathcal{F}_{\mathbf{r}}\left[\mathcal{F}_{\mathbf{r}}\right] \right|$  for  $\left|$ 

Los puntos quedarán resaltados en color amarillo.

Para poder ver los puntos:

- Seleccione primero **Red Vial, 1975** en la tabla de contenido.
- Haga clic luego en el icono  $\mathbb{R}^6$  para retirar el indicador **Red Vial, 1975** de la vista.
- Después active **Centros de Producción, Frijoles (1000 ha)** en la tabla de contenido.
- Usted puede tener una visualización más cercana de las características

seleccionadas utilizando el icono<sup>~</sup> de la barra de herramientas.

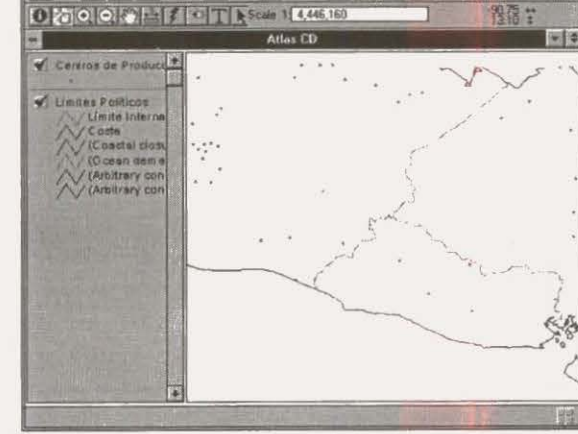

Atlas de indiCaDores ambientales y de sustentabilidad

 $M$  $|\mathcal{N}|$ 

Windo Presión Estado Impacto/Efecto Respuesta Modelo de Simulación Help

+ + 65 米 54

### Visualización de la fuente de información

Casi todos los indicadores tienen infonnación sobre la fuente. Esta infonnación incluye el nombre de la fuente, la fecha de la fuente y el tipo de datos.

Para visualizar la información sobre la fuente:

- Active primero el tema del mapa haciendo clic en ese nombre en la tabla de contenido .
- Luego hará clic en el icono 'Examine'  $\boxed{60^\circ}$  situado en la barra de herramientas.

Esta operación hace aparecer una caja de diálogo de información que contiene la fuente, la fecha y el tipo de datos del indicador.

• Haga clic en OK para avanzar al siguiente tema (si usted ha activado más de un tema) o finalice .

### **Modelo de Uso de la Tierra**

### Acceso al modelo

\* Haga clic en el menú titulado Modelo de Simulación.

Aparecerá un menú desplegable. Este menú desplegable sólo presenta una opción: Modelo de Simulación del Uso de Tierras.

### Elección del escenario

La primera ventana que se abre da una breve introducción sobre los modelos de uso de la tierra.

En la parte inferior de la ventana se le pide escoger un escenario.

Se escoge un escenario haciendo clic en el botón contiguo al nombre.

Hay dos posibilidades, Convencional (CDS) o Sostenible (SOS).

Después de haber escogido un escenario, usted puede mirar las hipótesis en que se apoya ese escenario.

Haga clic en el botón Mira Hipótesis.

Se abre entonces otra ventana que detalla la hipótesis. • Para regresar a la ventana de introducción,

haga clic en el botón Regresa.

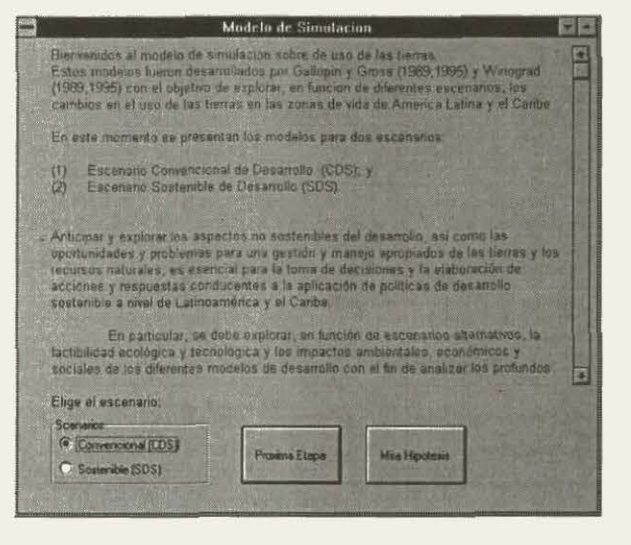

Para abrir la siguiente ventana, haga clic en Próxima Etapa.

### Elección de la zona de vida

La siguiente ventana se titula Zonas de Vida. Aqul es donde usted escoge la 'zona de vida' en que aplicará el modelo.

Hay 18 opciones de zona de vida:

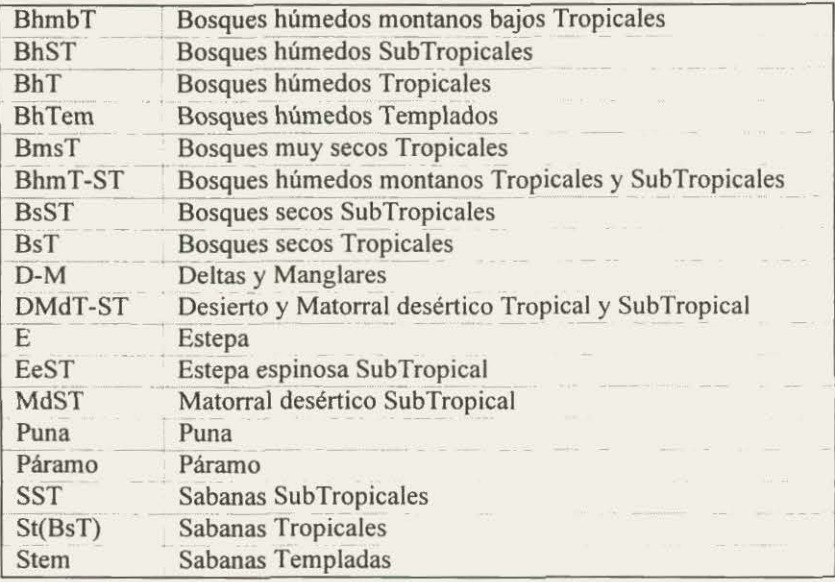

• Para escoger una zona de vida, basta con hacer clic en el icono radiado a la izquierda del código de la zona de vida.

Al escoger la zona de vida, se ejecuta el modelo. Se puede entonces visualizar los gráficos del uso proyectado de la tierra, leer el análisis de los cambios proyectados, regresar para cambiar el escenario o cerrar el programa.

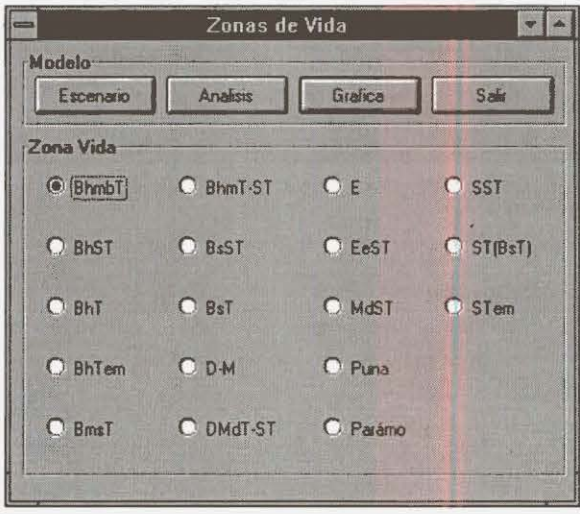

 $\setminus$ 

### Visualización de los gráficos

• Para visualizar los gráficos, haga clic en el botón Gráfica .

Se abre asf una nueva ventana. Al principio no aparece ningún gráfico en la pantalla. Para ver un gráfico, se debe elegir primero un indicador de las cajas de Presión, Estado, Impacto/Efecto o Respuesta.

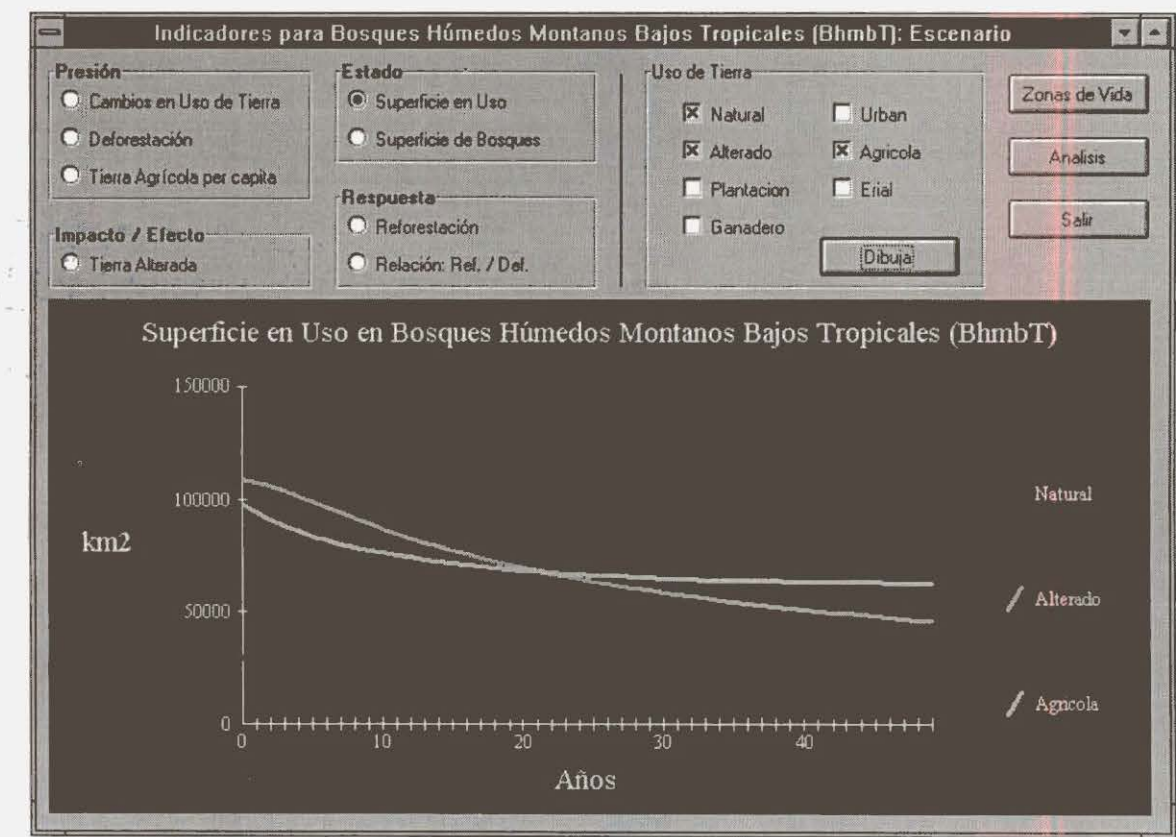

En la caja de Presión, aparecen:

- Cambios en Uso de Tierra
- **Deforestación**
- Tierra Agrícola per capita

Si usted escoge **Deforestación** o **Tierra Agrícola per capita**, el gráfico se presentará inmediatamente en la pantalla. Sin embargo, si usted escoge **Cambios en Uso de Tierra**, tendrá que escoger, además, los tipos de uso de la tierra que quiera visualizar en el gráfico. Estos tipos de uso de la tierra pueden escogerse de la caja titulada Uso de Tierra situada en la esquina superior derecha de la ventana. Hay siete tipos de uso de la tierra:

- **O** Natural **O** Urbano<br> **O** Alterado O Agrícola
- o Alterado o Agrícola
- o Plantación o Erial
- o Ganadero
- Haga clic en el icono situado a la izquierda de cualquiera de los tipos de uso de la tierra que desee visualizar.
- Luego haga clic en el botón Dibuja .

Los cambios proyectados de uso de la tierra aparecerán en el gráfico.

En la caja de Estado, aparecen:

- Superficie en Uso
- Superficie de Bosques

Para usar el indicador Superficie en Uso - tal como se hizo en Cambios en Uso de Tierra- deben escogerse los tipos de uso de la tierra que quiera visualizar en el gráfico.

En la caja de Impacto/Efecto, aparece:

• Tierra Alterada l

En la caja de Respuesta, aparecen:

- **Reforestación**
- Relación: Ref./Def.

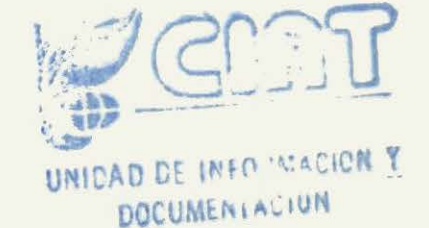

### Análisis de los resultados

Los gráficos proporcionan un análisis visual muy bueno de las proyecciones de los modelos. Si usted desea mayores detalles o una interpretación de los resultados, puede abrir la ventana de Análisis.

• Para abrir esta ventana, haga clic en el botón Análisis de la ventana del gráfico o de la ventana de la zona de vida.

La ventana de Análisis se divide en dos: un conjunto de cuadros y un texto. Los cuadros resumen los indicadores presentados en los gráficos. Hay también una interpretación de ambos escenarios, que destaca los resultados más importantes.

### **Apéndice 1: Apartes de la sección de ayuda de ArcView sobre cómo construir consultas**

*Los textos están aparte de la sección de ayuda de ArcView 2.* J. *Copyright© /990-95 ESRJ, /nc.* 

**Query Builder** (constructor de consultas) permite seleccionar caracterlsticas de una vista y registros de un cuadro cuando define una consulta basada en sus valores de atributo.

Barra de menú de View (presentación) **Theme** (tema). **Query ...** 

Barra de menú de Table (cuadros). **Table** (cuadros). **Query ...** 

Barra de iconos de View (presentación) y Table (cuadros).

 $\mathcal{R}$ 

Acceso directo CTRL+Q

**Query Builder** (constructor de consultas) está también disponible en la caja de diálogo de **Theme**  Properties (propiedades del tema), donde se usa para definir la selección de una característica para un tema.

### Construcción de una consulta

Para construir una consulta, elija un **Field** (campo), luego un **Operator** (operador) y luego un **Value**  (valor). Se formula una consulta al hacer doble clic sobre estas opciones con el ratón o al escribirla directamente en la caja de texto de la consulta. Por defecto, la consulta se enmarca entre paréntesis, aunque es posible, según la complejidad de su consulta, que no se requieran los paréntesis. Si la opción de **Update Values** (actualizar valores) está activada, haga un clic en un nombre del campo para que los valores de éste aparezcan en la lista de valores. Los nombres de campo se encierran siempre en corchetes cuadrados ([ ]). Si el valor que usted quiere emplear en la consulta no se encuentra en la lista de valores, escribalo en la caja de texto de la consulta.

Por ejemplo, para seleccionar todas las casas de más de JO millones de habitantes, la consulta seria:

 $([pob] > 10000000)$ 

Las cadenas, por ejemplo los nombres, se escriben siempre entre comillas en las consultas. Las cadenas no son sensibles a la caja, de manera que se puede seleccionar Brasil asl:

 $($ [nombre\_pais] = "brasil")

Utilice • como comodín de caracteres múltiples. Por ejemplo, para seleccionar 'Nicaragua' podría hacerse la consulta:

 $(\text{Inombre pairs}] = \text{``nica'''})$ 

Utilice? en una cadena como comodín de carácter único. Por ejemplo, para encontrar Catherine Smith y Katherine Smith, utilice:

 $([nombre] = "?<sub>atherine smith")</sub>$ 

Para seleccionar todas las ciudades cuyos nombres comiencen con letras de la M a la Z, podría usar la consulta:

( $[$  **number**  $$  $\text{c} \cdot \text{c} \cdot \text{c} \cdot$ 

Los campos de fecha se tratan como objetos de fecha. Para seleccionar todas las fechas anteriores al día de hoy, puede usar la consulta:

([fecha]< Date.Now)

Para seleccionar todas las fechas anteriores a una fecha específica, usaría la consulta:

```
([fecha] < Date.Make("03/15/ 1971 ", "MM/dd/yyyy")) 
Para obtener más información, consulte la sección correspondiente a ejecución de operaciones en los 
campos de fecha.
```
Se pueden formular consultas complejas combinando expresiones con los operadores "**and**" y "**or**". Por ejemplo, para seleccionar todas las casas que tienen más de 500 metros cuadrados y un garaje, haga la siguiente consulta:

 $({\text{[area]}} > 500)$  and  $({\text{[garai]}} = "S")$ 

Utilice el operador "not" para excluir. Por ejemplo, para seleccionar todos los departamentos de Colombia excepto Narifio, haga esta consulta:

 $((\text{nombre pais}] = "Colombia")$  and  $(\text{not } ([\text{nombre-dept}] = " \text{ Nariño }"))$ 

Una consulta puede comparar los valores de dos campos. Por ejemplo, para encontrar todos los condados cuya población esté descendiendo, baga esta consulta:

((pob1990] < [pobl980])

Es posible incluir cálculos en las consultas. Por ejemplo, para encontrar los condados cuya densidad de población sea menor que 25 personas por kilometro cuadrado o igual a ese valor, se haría la consulta siguiente:

([pob 1990]/area <=25)

Generalmente ArcView evalúa una consulta de izquierda a derecha, pero las expresiones encerradas entre paréntesis se evalúan primero. Por ejemplo, la consulta:

 $([valor_neta] > [area] * [precio] + [impuesto])$ 

se evaluará de manera diferente a la siguiente:

 $([valor_neta] > [area] * ([precio] + [impuesto]))$ 

#### Opciones de la caja de diálogo

Fields (campos). Esta opción presenta una lista de campos en el tema o cuadro que usted esté consultando. Si está activada la opción Update Values (actualizar valores), haga clic una vez en un campo para que todos sus valores aparezcan en la lista de Values (valores). Haga doble clic en un campo para colocarlo en la caja de texto de la consulta. Si usted escribe el nombre del campo en vez de hacer clic en esta lista, los nombres de campo no son sensibles a la caja, de manera que se permite escribir "Area", "area" o "AREA".

Los campos que han sido ocultados no aparecen en la lista de Fields (campos). Si se han definido equivalentes de los nombres de campo, éstos aparecen en la lista de Fields (campos).

Operators (operadores). Utilice estos operadores para especificar relaciones entre Fields (campos) y Values (valores) en una consulta. Haga un clic o un doble clic en un operador para colocarlo en la caja de texto de la consulta.

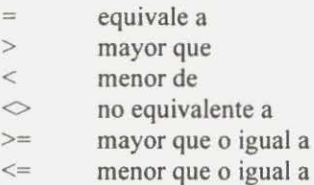

( ) las expresiones encerradas entre paréntesis se evalúan primero **and** ambas expresiones son verdaderas: por ejemplo. [area]  $> = 100$ 

- **and** ambas expresiones son verdaderas: por ejemplo, [area]  $> = 100$  and [area]  $\le 200$  **or** por lo menos una expresión es verdadera: por ejemplo, [Iluvia]  $\le 20$  or [pendiente
- or por lo menos una expresión es verdadera: por ejemplo, [lluvia] < 20 or [pendiente] >35 not excluve: por ejemplo, not [nombre]  $\leq$  "bolivar"

excluye; por ejemplo, not  $[{\rm nombre}] \le$  "bolivar"

Los operadores matemáticos "+, -, \*, /" y algunas expresiones arbitrarias de "Avenue" también pueden usarse en las consultas.

Para encerrar una expresión entre paréntesis, selecciónela en la caja de texto de la consulta haciendo un clic sostenido sobre ella y arrastrándola con el ratón; luego haga un clic en el operador ( ). La parte seleccionada de la consulta quedará encerrada entre paréntesis.

Values (valores). Esta función presenta una lista de valores del campo escogido. Solamente aparecen los valores exclusivos. Por tanto, si cinco características o registros del tema o cuadro que usted está consultando tienen el mismo valor para el campo elegido, este valor sólo aparece una vez en la lista de valores. Haga doble clic en un valor para ubicarlo en la caja de texto de la consulta. Si el valor que usted quiere emplear no está en la lista, escrlbalo en la caja de texto de la consulta. No se pueden visualizar valores de cuadros que contengan más de 30,000 registros.

Update Values (actualizar valores). Por defecto, la lista de valores se actualiza cada vez que usted elige un campo. Si hay muchos valores, su actualización puede requerir un poco más de tiempo. Desactive esta opción con un clic si no desea actualizar los valores. Esta función es muy útil cuando la consulta compara un campo con otro y no es necesario ver los valores, o cuando se desea escribir valores especlficos en la caja de texto de la consulta en vez de escoger valores en la lista de Values.

Query Text Box (caja de texto de la consulta). En esta caja aparece la consulta a medida que ésta se elabora.

### Consultas sobre una vista o un cuadro

Si usted emplea Query Builder (constructor de consultas) para seleccionar ya sea características en una vista o registros en un cuadro, dispone de las siguientes opciones para formular su consulta:

New Set (conjunto nuevo). Hace un nuevo conjunto de selección que contiene las características o los registros elegidos en su consulta. Las características o los registros que no estén en este conjunto serán eliminados.

Add to Set (adicionar al conjunto). Añade las características o los registros que se hayan seleccionado en su consulta al conjunto de selección ya existente. Si no existe un conjunto de selección, las características o los registros especificados en la consulta se convierten en un nuevo conjunto. Elija esta opción para ampliar la selección.

Select from Set (seleccionar del conjunto). Selecciona las características o los registros de su consulta a partir del conjunto de selección existente. Solamente las características o los registros de este conjunto existente que se seleccionen en su consulta permanecerán en el conjunto de selección. Elija esta opción para reducir su selección.

### Consultas para definir una selección de características para un tema

Si usted emplea Query Builder (constructor de consultas) en la caja de diálogo de Theme Properties (propiedades del tema) para definir una selección de características para un tema, verá los iconos OK y Cancel en vez de New Set (conjunto nuevo), Add to Set (adicionar al conjunto) y Select from Set (seleccionar del conjunto).

OK (aceptable). Selecciona las características de su consulta y hace que esta consulta sea la defmición de la selección de características para el tema. Solamente las características que cumplan con esta definición serán representadas en el tema. La consulta se añade a la caja de diálogo de **Theme Properties** (propiedades del tema).

Cancel (cancelar). Cierra Query Builder (constructor de consultas), sin ejecutar la consulta.

### Notas adicionales

Usted puede copiar y pegar las consultas. Por ejemplo, usted puede emplear Query Bullder (constructor de consultas) en una vista para hacer una consulta sobre un tema, y luego decidir usar esta consulta como la definición de la selección de características del tema. En este caso, puede copiar la consulta, abrir **Query** Builder (constructor de consultas) en la caja de diálogo de Theme Properties y pegar la consulta. Para copiar toda la consulta o parte de ella, seleccione lo que usted quiere copiar y luego pulse CTRL+C. Para pegar, pulse CTRL+V. Su plataforma puede tener otras formas de acceso directo a estas operaciones por medio del teclado, por ejemplo, en Windows se puede también copiar con CTRL+INS y pegar con SHIFT+INS.

Cuando está haciendo una consulta sobre una vista o un cuadro, puede usar todavía los demás componentes de su proyecto mientras Query Bullder (constructor de consultas) esté abierto. De este modo usted puede encontrar los valores, datos y estadísticas que quiera usar en la consulta. Por ejemplo, si usted quiere seleccionar en una vista todas las regiones de ventas que tengan un ingreso superior al promedio, puede emplear Statistics (estadísticas) en el campo Revenue (ingresos) en el cuadro de atributos de tema para encontrar el ingreso promedio; luego regresará al Query Builder (constructor de consultas) para introducirlo en su consulta. (Cuando esté usando Query Builder (constructor de consultas) de la caja de diálogo de Theme Properties (propiedades del tema) usted no puede hacer esta operación; debe cerrar Query Builder (constructor de consultas) y la caja de diálogo de Theme Properties (propiedades del tema) antes de poder usar otros componentes del proyecto).

### Un consejo

Después de emplear Query Builder (constructor de consultas) para seleccionar características en una

vista, utilice Zoom to Selected Features  $\mathbb{C}$  (ampliar las características seleccionadas) para visualizar mejor el alcance de las características que usted ha seleccionado.

### **Apéndice 2: Algunos trucos**

Recuerde que los datos incluidos en el Atlas CD son en su mayoría visuales. Usted necesita entonces tener una pantalla y plaqueta gráfica que le permitan obtener una buena resolución, en caso contrario la visualización será de mala calidad.

Recuerde cuando defina el "tipo de letra" bajo Windows de chequear si esta es "letra pequeña" o "letra grande". Si emplea letra pequeña conservara la estructura y diagramación de los recuadros y figuras. Si emplea letra grande Atlas CD puede alterar la diagramación y estructura de los recuadros y figuras.

Recuerde que dada la gran cantidad de mapas e imágenes, el Data Publisher puede ser lento al abrir algunas de las aplicaciones. La única solución para mejorar el rendimiento, es cargar todo el Atlas CD en su disco duro. Para esto se necesita de una capacidad de 500 Megabytes (MB) en su disco. SI no tiene la capacidad en su disco duro, por favor tenga paciencia al emplear algunas de las aplicaciones.

### **lntroduction and Acknowledgements**

In recent years a world consensus has been reached on the need for sustainable development. Such a changed perspective on development implies new demands, one of which is the production of information that will play a critical role in providing a firm basis for decision making and monitoring development. To respond to this demand, CJAT and UNEP made a collaborative agreement in 1995 to prepare indicators for monitoring development and the environment in Latín America and the Caribbean. These indicators would serve as tools to support decision making and planning. The project **Environmental and Sustainability Indicators: Outlook for Latín America and the Caribbean** resulted from this collaborative agreement. The project aims to develop products, like this CD-ROM, with which:

- Data, statistics, and indicators can be related to management and administrative needs.
- Sets of data and indicators can be integrated on a geographical basis to support decision making at different levels (country, ecoregion) and scales (local, national, regional, worldwide).
- Information exchange and quality of the information used in decision making and planning can be improved and made easier.
- Useful regional, national, and local information can be disseminated for decision making.

The production of this CD-ROM has been made possible only with the help and cooperation of various individuals and institutions. Without the financial and institutional support, data and information, as well as the comments, criticism and advice , it would have been impossible to have completed this work. Obviously the fmal responsibility rests with the authors.

#### lnstitutions

A special mention to all ofthe institutions that have provided the funds that allowed us to develop this CD-ROM: lntemational Center for Tropical Agriculture (CIA T) and United Nations Environment Programme (UNEP). We are also grateful to the following institutions for providing data and information: Land Management Unit (CIAT), GIS Unit (CIAT), European Space Agency (ESA); National Aeronautic and Space Agency (NASA); Global Resource lnformation Database (UNEP-GRID), United States Geological Survey (USGS); World Resources Institute (WRI); World Wildlife Fund (WWF), The World Bank and World Conservation Monitoring Center (WCMC).

#### Individuals:

Special recognition to Norbert Henninger, Daniel Tunstall (WRI) and Norberto Fernández (UNEP) for their invaluable comments and suggestions regarding the beta version of this product. Many thanks also to William Bell and Gregoire Leclerc (GJS-CIAT); to Peter Jones, Gilberto Gallopin, Glenn Hyman, Nathan Russel and Raul Vera (CIAT); to Cristina Boelcke, Daniel Claasen, Veerle Vandeweerd, Marion Cheatle and Miryam Schomacher (UNEP); to Dirk Bryant and Daniel Nielsen (WRI); to Margaret Symington (WWF) for their support and data during the development of this work

Finally we owe special thanks to Marta Aguilar for correcting and editing the tables, data, maps and legends at various stages of the work. Also thanks to Lynn Menendez and Francisco Motta for the translation of the user guides.

### **Notes on the installation of the 'Atlas de indiCaDores ambientales y de sustentabilidad para América Latina y el Caribe' (Atlas CD) CD-ROM**

What is the package comprised of

Atlas CD contains:

User guide; Indicator spatial database; Customised ArcView® 2.1 project that allows you to visualise the data; and Land Use simulation model.

### Recommended Platform

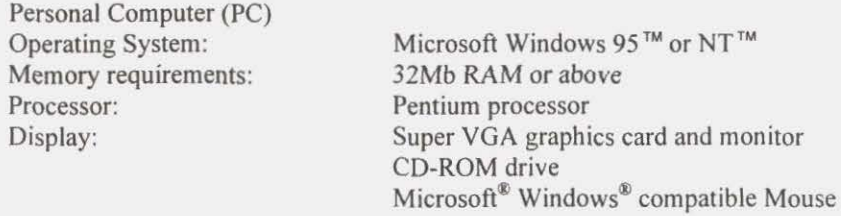

### Minimum requirements

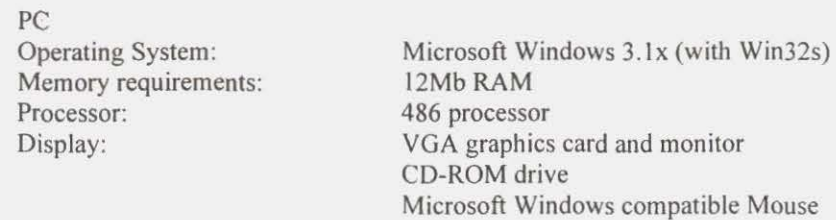

### How to install the package

Atlas CD contains these directories.

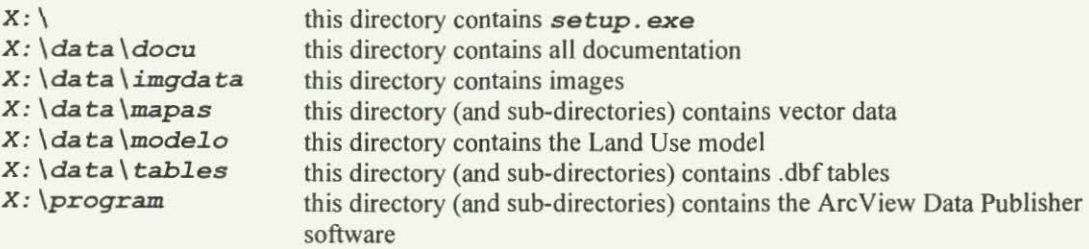

(where *X* is the drive letter)

To install the software run setup. exe from the root directory of the CD-ROM. This will initiate the setup process and will ask where you wish to install Atlas CD. You will also be given the choice of installing the data (DATA) on your machine or leaving it on the CD-ROM.

Note: Atlas CD is designed so that all the data can be accessed from the CD. However you may wish to move the data to a more convenient location especially if there are users who do not have access to a CD reader. lf you choose to install the data base on the computer you will need to have 500Mb free on the hard disk.

### lnstalling the Land Use Simulation model

Run the file *X:* \data \modelo *\install* \setup. *exe* 

This initialises the setup program for the Model.

You will be asked to choose a directory into which the program will be installed. Choose the default directory.

The setup routine will then copy *Landuse. exe* to the specified directory and will also copy a number of files to your **WINDOWS** \ SYSTEM directory. These files enable the Model to be run.

This process has to repeated on each machine which will run the indicators package.

### Loading the Project

There are a number of ways to start the ArcView project:

When you install Atlas CD a program group and item will be created for your windows desktop. Doubleclick on the Atlas CD icon to start the application.

Alternatively from File Manager double-click the unepcia t. *ex e* icon in the *X:* \a *tlascd\bin*  directory.

Note: Atlas CD may not function correctly if you have ArcView 3.0 already installed. If you discover any problems please visit the project home page or contact us (see page 40)

**Opening the project** 

Atlas de indiCaDores ambientales y de sustentabilidad ¿En cuál unidad de disco almacena los **OK** datos ? (On whlch drive are the data stored ?1:  $c$   $\left| \cdot \right|$ Cancel On opening the project you wiU be asked to provide the drive on which the data are stored. All of the data must be on the same drive and the original directory structure must be retained, otherwise the path names will be incorrect and the maps will not load properly.

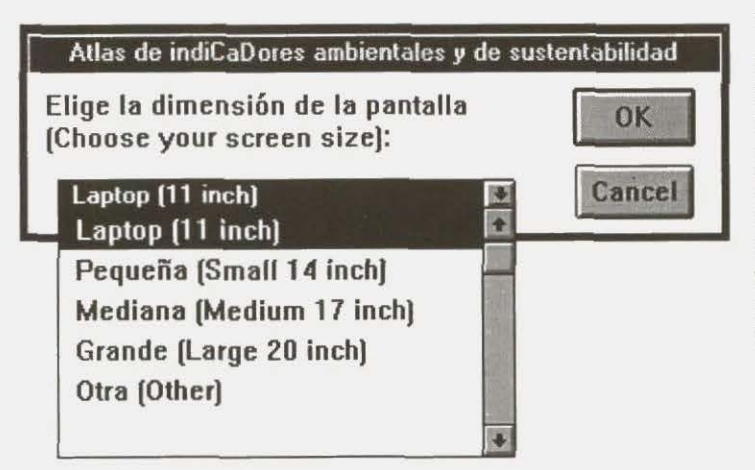

You will also be asked to enter the size of the monitor screen on which you are viewing the data. This is in order to display the correct scale of mapping on the screen. You are given five options, ranging from laptop size toa large screen. lfyou are unsure, or none of the options are appropriate, then click 'Other'. You will then be prompted to enter the width and height of the screen respectively."

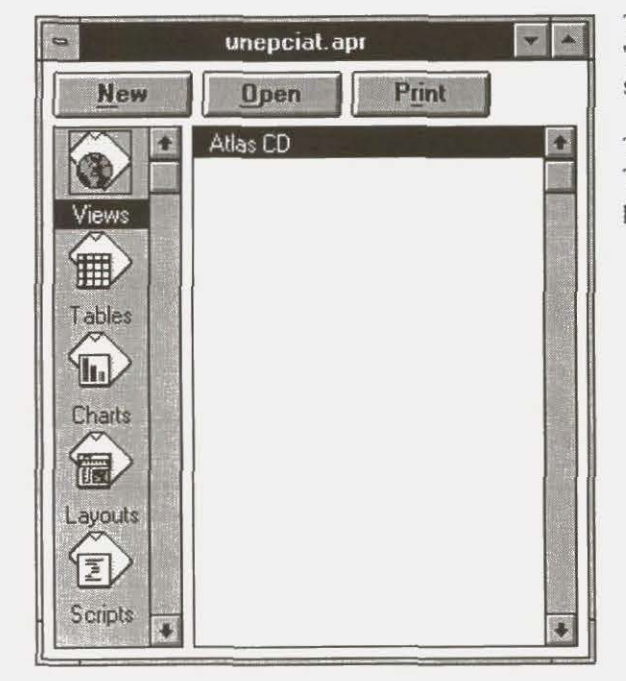

The project now loads and you will see the 'unepciat.apr' project window . The window will show the views that are in the project.

There is only one view. This is named 'Atlas CD'. This is opened automatically when you open the project.

### **Description of customised view**

When you open the view you will notice that the menus change and more buttons appear on the toolbar.

### **Menus**

The frrst six menus are conventional ArcView menus.

The next seven menus relate only to the 'Atlas de indiCaDores ambientales y de sustentabilidad para América Latina y el Caribe' project.

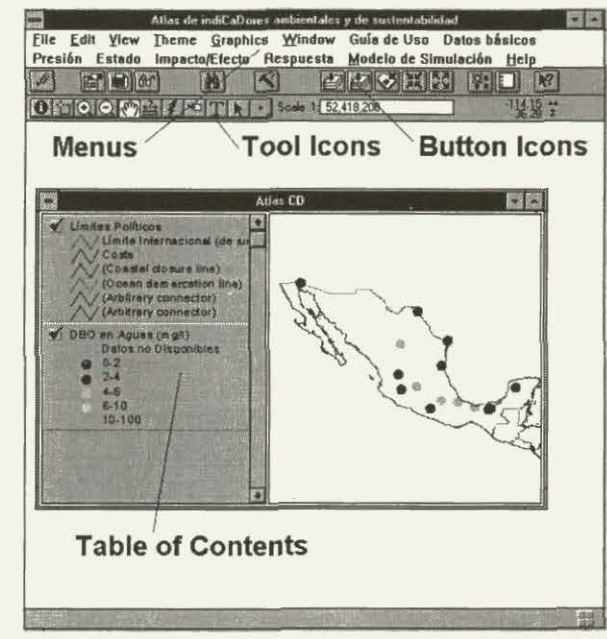

These menus are:

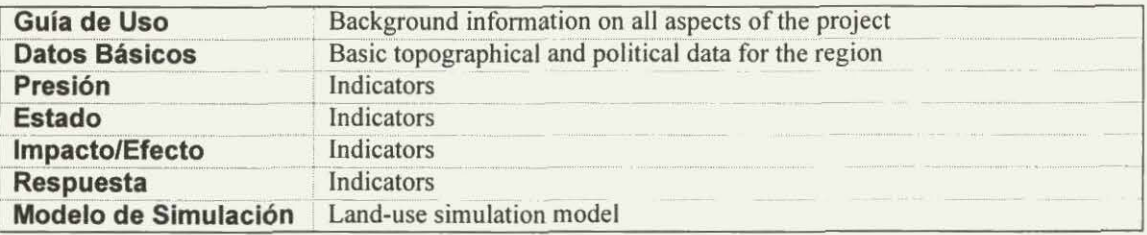

### **Button icons**

These are the buttons you are likely to use most:

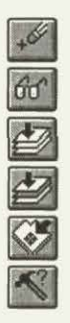

This button deletes from the view all of the active themes.

This button shows the source, date and data type of all of the active themes.

This button zooms to the extent of all the themes.

This button zooms to the extent of all of the active themes.

This button zooms to the extent of any selected features.

This button activates the query builder dialogue box.

N.B. 'active themes' are those indicators that are selected (i.e. appear raised) in the Table of Contents in the View.

### Tool icons

These are the tools you are likely to use most:

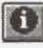

Click this icon when you want to identify a feature in any of the active themes. This tool changes the cursor, allowing you to pick a feature. When you click on a feature the attributes will be shown in atable.

n and the state of the state of the state of the state of the state of the state of the state of the state of the state of the state of the state of the state of the state of the state of the state of the state of the stat

Click this icon when you want to select features in the active themes. This tool changes the cursor, allowing *you to click* on the feature or create a selection box by clicking and dragging. When you have selected the map features they will tum yellow.

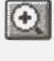

Click this icon when you want to zoom-in to an area in the View. Either click once on the map to zoom-in (by a factor of 2), or click and drag to create a new extent.

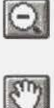

 $\vert \mathcal{F} \vert$ 

**k** 

Click this icon when you want to zoom-out of an area in the View. Either click once to zoom-out (by a factor of 2), or click and drag.

Click this icon when you want to pan around the map. This tool changes the cursor and allows you to move the map in the direction of the cursor. Click the cursor and drag - you will see the map move with the cursor.

Click this icon when you want to view the charts associated with sorne of the indicators. This is the hot-link tool and by clicking on the appropriate symbol on the map you can view the chart.

Click this icon when you want to select shapes or graphics. This tool changes the cursor allowing you to select a shape, however you cannot select the features of any of the indicators, only those shapes that you have drawn.

### **Using the indicators package**

### Background and Analysis

### Click on Guía de Uso

A pull down menu appears. There are two options from the pull down menu:

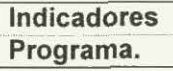

Click the **Programa** option to open the guide you are now reading.

Click the Indicadores option to open the guide containing information on Environmental and Sustainability indicators. There are three sections to the guide:

### *Introducción*

This section contains a number of topics relating to the background of the project, ranging from the state of the environment and region to the conceptual model for the project.

### *Perspectiva*

This section contains analysis, tables and figures for all of the indicator variables in the pull-down menus. Each section highlights the most important indicators and should act as a useful guide for policy-makers. The section also contains technical notes explaining how the various maps have been created

#### *Glosario*

The glossary provides definitions for many of the terms that are used in the text or which describe indicators.

Each section contains many hypertext Iinks. Those links in green take you to another help topic. Those in blue open relevant figures and links in gold open tables. There are also links highlighted in red, just click on the hypertext and a map is loaded in the **Atlas CD** view window.

You can return to Atlas CD at any time. Just close the guide or leave it open and click on the **Atlas CD** window.

### Loading maps

Click Datos Basicos at the top of the screen.

A pull down menu appears. There are 11 options from the pull down menu: To display any of these themes click the name in the list. The map of the theme appears on the right hand side of the view, whilst the legend appears on the left in the table of contents

Límites Políticos Límites Municipios Línea Costera Zona Vida (Centro América) Zona Vida (Sur América) Suelos (FAO classificación) Elevación Precipitación Temperatura : Mínima Temperatura : Máxima Ríos

#### Presión - Estado - Impacto/Efecto - Respuesta

These custom menus correspond to the four types of indicators: Pressure, State, Impact/Effect, and Response.

Each menu consists of 14 options or 'variables':

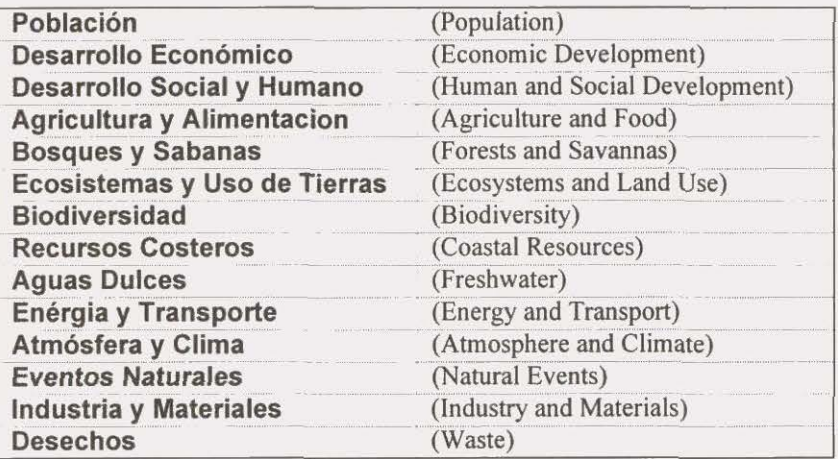

Within each of these variables are lists of the available indicators.

To open the map of an indicator click on the indicator name in the list. The indicator name will be highlighted.

Press the OK button to load the map or click the 'Cancel' button if you wish to choose an alternative indicator.

If data for this indicator are available for a number of years you will then be prompted to choose the year.

The map of the indicator appears on the right hand side of the view, whilst the legend appears on the left in the Table of Contents.

### Altering the order of the maps

The order in which maps are drawn in the display section of the View are determined by the list of themes in the Table of Contents section of the View. Those themes that appear at the bottom of the list are drawn first, and those at the top are drawn last.

To alter the order of the maps select the theme(s) that you wish to change by clicking in the table of Contents. Hold the mouse down and drag the theme title(s) to a new position in the Table of Contents. The maps will re-draw automatically according to the new order.

#### Notes on viewing lmages

Images are used quite extensively throughout the project. However there are a number of things which you should bear in mind when using images.

You cannot see through an image. An image should therefore be used mainly as a background. lt is possible to make some parts of the image transparent but the colours themselves are always solid. As a rule most images have been made as transparent as possible to avoid these problems.

Images are moved by default to the bottom of the Table of Contents when they are loaded. This means that the image will be drawn tirst and other indicators afterwards.

Normally there are no legends associated with images, unlike the vector type themes. However all ofthe indicators which are displayed using images also have another 'legend' theme loaded at the same time. This 'legend' theme will appear below the image itself in the Table of Contents.

### **Using the map data**

### Visual analysis

One of the most useful functions that the package will perfonn is the overlaying of various maps. This is a very cumbersome process by hand but is incredibly simple using GIS. Users simply load one theme after another, then decide which appears on top of the others. Overlaying maps allows users to perform simple visual analyses. The analysis can be improved by zooming-in to the area of interest.

### ldentifying features

lfyou wish to see more explicit infonnation about a particular map feature (point, line or area) you should

first activate the map theme by clicking the name in the table of contents. Then click the Info tool  $\Box$  on the too) bar and click the feature on the map. This will bring up the entry for that feature in the associated attribute table (see ArcView on-line help topic " ldentifying features on a view" for further details).

### Selecting features

There are severa) ways to select features on a view. You can select them according to their location, according to their attribute values, or by selecting their records from atable. You can select features from one or more themes. Before you can select features from a theme, you have to click on the theme in the Table of Contents to make it active.

Features turn yellow on the view when they are selected and remain highlighted until a different selection is made, or until they are deselected.

### Selecting features directly according to location

Use the Select Feature tool  $\ddot{\bullet}$  to select features on the map.

#### Selecting a feature using the 'Find' tool

Find is a quick way to select a particular feature of interest. For example, if you are working with an

indicator of the large cities and you want to select 'Buenos Aires', simply click the Find button icon and type that name into the dialogue box. The program will search the attributes of all the cities to see if the name appears. The first feature to have that name will be selected and the display will centre on the location of the feature. If this is not the correct feature repeat the sequence and the program will find the next feature that has that name.

### Selecting features using a query

Use a query wben you want to select features according to their attribute values. For example, you can build a query (see page 35) to select all the states in the Brazil with populations greater than 10 million.

#### Selecting features from a table

Most indicators in the package have a table of attributes connected to the map. The value of the attributes defines the colour and texture of the map. You can select features on the map by opening the attribute table and selecting the records. When they are selected the records in the table tum yellow and the features on

the map also turn yellow. To open the table you must first ensure that the indicator is active in the Table of

Contents. Then click the table button icon . You will now see the attribute table for the indicator. When you click and select a record from the table it is highlighted, if you return to the View of the map and click the 'Zoom to selected features'  $\bullet$  button icon the map will zoom to the extent of any features that you have just selected.

(see ArcView on-line help topic "Selecting features on a view" for further details).

### **Spatial Queries**

Atlas CD allows users to perform more advanced queries of their data according to how different indicators interact.

The example here will show how you can select all of those centres of bean production that lie within 5 km of specific roads in the road network.

First load the road network indicator and centres of bean production indicator:

- Click the **Presión** menu
- Choose **Desarrollo Económico**
- From the indicators available choose **Red Vial, 1975**
- Click the **Estado** menu
- Choose **Agricultura y Alimentación**
- From the indicators available choose **Centros de Produccion, Frijoles (1000 ha)**

Then select the roads which will form the centre of the butfers

- Actívate the **Red Vial, 1975** indícator in the Table of Contents
- Click the select tool:
- Then use the cursor to draw a selection box o ver your area of interest

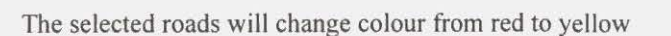

- Next activate the **Centros de Produccion, Frijoles (1000 ha)**  indicator in the Table of Contents.
- \* Click on the **Theme** pull-down menu
- \* Choose the **Select By Theme** option

The **Select by Theme** dialogue box opens

- Choose **Red Vial, 1975** as the buffer theme
- Choose the **Are Within Distance Of**   $selection option$

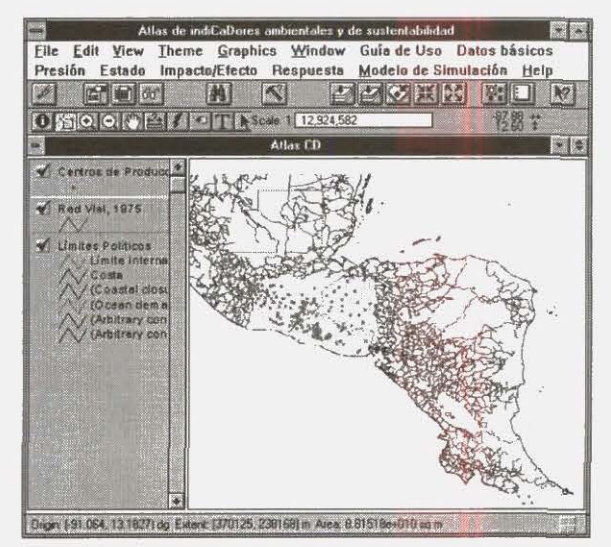

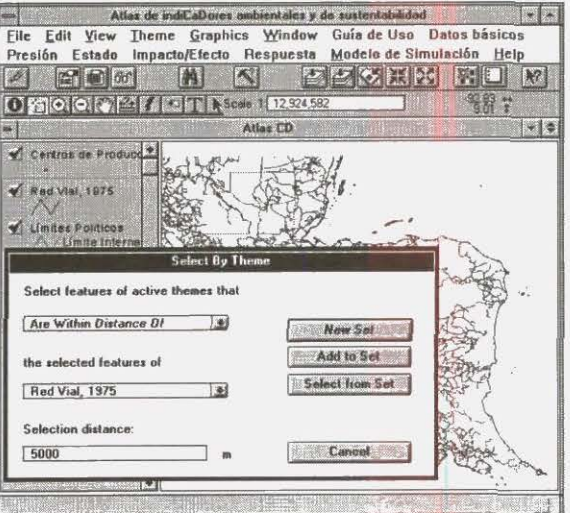

- \* Type 5000m as the selection distance that the Centros de Produccion, Frijoles (1000 ha) must fall within.
- \* Finally click the New Set button to create a new set of selected features in the Centros de Produccion, Frijoles (1000 ha) theme.

The points will be highlighted in yellow.

- \* To view the points first select Red Vial, 1975 in the Table of Contents.
- \* Next click the  $\frac{1+\alpha}{\alpha}$  button to remove the Red Vial, 1975 indicator from the View.
- \* • Then activate the Centros de Produccion, Frijoles (1000 ha) in the Table of Contents.
	- Zoom in to the selected features using the  $\left\{ \begin{array}{c} \bullet \\ \bullet \end{array} \right\}$  button on the toolbar.

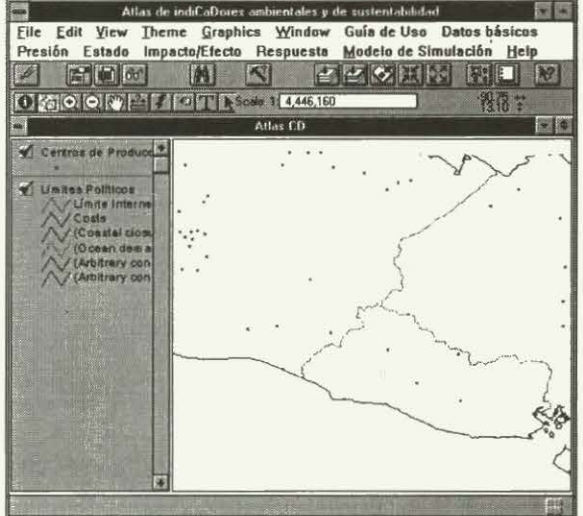

### Viewing the source of the data

Nearly all of the indicators have source information. This information includes the name of the source (Fuente), the date of the source (Fecha), and the type of data (Tipo de Datos).

- To view the source information you should first actívate the map theme by clicking the name in the table of contents.
- Then click the Examine button  $\boxed{\frac{\partial \phi}{\partial n}}$  on the tool bar.

This brings up an information dialogue box containing the source, date and type of data for the indicator.

Click 'OK' to move to the next theme (if you have more than one theme active) or finish.

### **Land Use Model**

• Click on the menu titled **Modelo de Simulación.** 

A pull down menu appears.

There is only one option from the pull down menu, this is **Modelo de Simulación del Uso de Tierras.** 

### **Choosing the scenario**

The first window that opens gives a brief introduction to the Land Use models.

At the bottom of the window you are asked to choose a scenario.

You choose a scenario by clicking on the button next to the name.

There are two choices, **Convencional (COS)** or **Sostenible (SOS).** 

Having chosen a scenario you can view the hypothesis behind the scenario.

• Click the button **Mira Hipotesis**  This opens another window giving the details of the hypothesis.

To return to the introductory window click the **Regresa** button

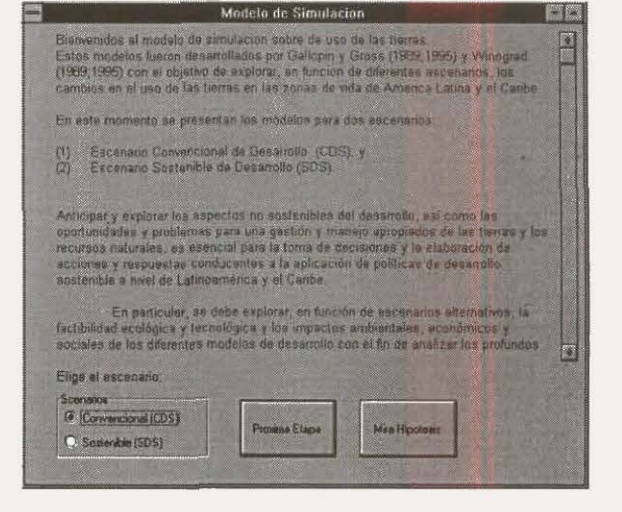

• Click the **Proxima Etapa** to open the next window

### **Choosing the life zone**

The next window is titled Zonas de Vida. lt is here that you choose which 'life zone' to apply the model to. There are 18 choices of life zone:

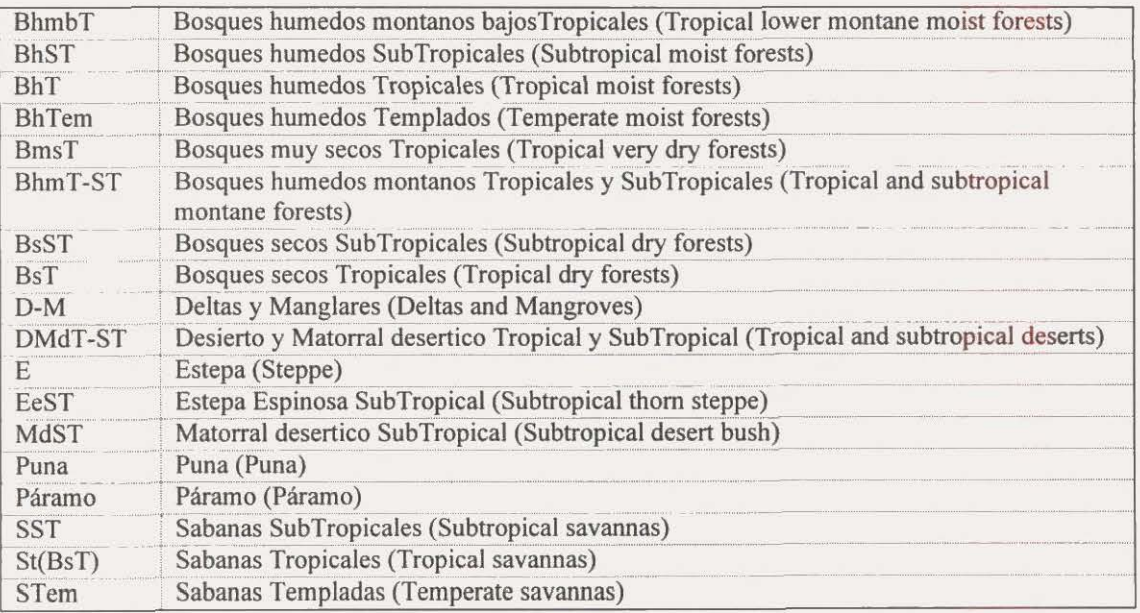

**32** 

\* To choose a life zone just click the radial button to the left of the life zone code.

When you choose the life zone the model is run. You can then view the graphs of projected landuse, read the analysis of the projected changes, retum to change the scenario or close the program.

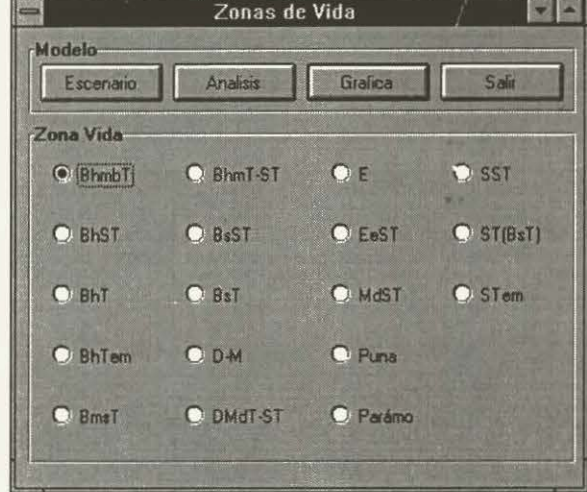

### **Viewing the graphs**

To view the graphs click the **Grafica** button.

This opens up a new window. lnitially there is no graph showing. To see a graph you must first choose an indicator from the **Presión** (pressure), **Estado** (state), **Impacto/Efecto** (impact/effect), or **Respuesta**  (response) boxes.

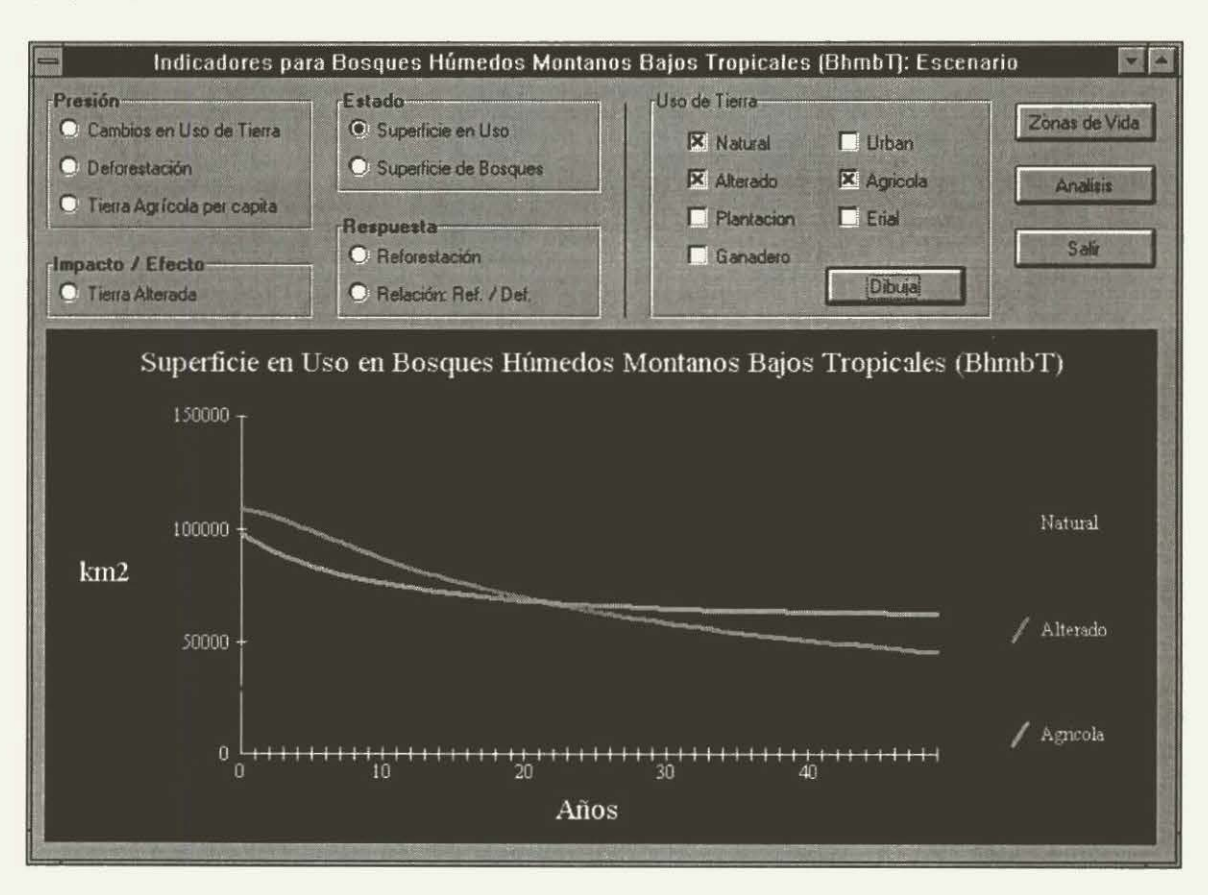

In the **Presión** box there are:

- **Cambios en Uso de Tierra** (Change in Land Use)
- **Deforestación** (Deforestation)
- **Tierra Agrícola per capita** (Agricultural land per capita)

If you choose either **Deforestación or Tierra Agrícola perca pita** you will see the graph displayed automatically. However ifyou choose **Cambios en Uso de Tierra** you will also have to choose which land use types are displayed in the graph. These land use types can be chosen from the **Uso de Tierra** box in the top right hand comer of the window. There are seven Jand use types:

- o **Natural** (Natural) o **Urban** (Urban)
- 
- o **Alterado** (Altered) o **Agrícola** (Crops) **D Plantacion** (Plantation)
- **o Ganadero** (Livestock)

Click the button to the left of any of the land use types that you wish to see displayed. Then click the **Dibuja** button. The projected land use changes will appear in the graph.

In the **Estado** box there are:

- **Superficie en Uso** (Surface in Use)
- **Superficie de Bosques** (Forest surface)

For the **Superficie en Uso** indicator, as with **Cambios en Uso de Tierra,** you will have to choose which land use types are displayed in the graph.

ln the **Impacto/Efecto** box there is:

• **Tierra Alterada** (Aitered Land)

ln the **Respuesta** box there are:

- **Reforestación** (Reforestation)
- **Relación: Ref. / Def.** (Relation: Ref. / Def.)

#### Analysing the results

The graphs provide a very good visual analysis of the models' projections. If you want more detail or an interpretation of the results you can open the Analisis window.

To open the Analisis window click the button from either the graph window or the life zone window.

The Analisis window is split into a set of tables and text. The tables summarise the indicators shown in the graphs. There is also an interpretation for bolh scenarios, highlighting the most important results.

### **Appendix 1: Exract from ArcView help on building queries**

*Thefollowing is an extractfrom the helpfile accompanying ArcView 2.1. Copyright © 1990-95 ESRJ, lnc.* 

The **Query Bullder** Jets you select features on a view and records in atable by defming a query based on tbeir attribute values.

View menu bar **Theme Query ...** 

Table menu bar **Table Query ...** 

View and Table button bar 1

Shortcut CTRL+Q

The **Query Builder** is also available from the **Theme Properties** dialog box where it is used to defme a feature selection for a theme.

### **Building a query**

To build a query, choose a **Field,** then an **Operator,** then a **Value.** You build a query by double-clicking on these options with the mouse or by typing your query directly into the query text box. By default, the query is contained within parentheses, but the parentheses may not be required, depending on the complexity of your query. If the **Update Values** choice is on, click once on a field name to list its values in the Values list. Field names are always enclosed in square brackets ([ ]). Ifthe value you want to use in the query is not in the Values Iist, type it into the query text box.

For example, to select all the houses of more than 1,500 square feet, you could use the query:

 $($ [area] > 1500)

Strings such as names are always quoted in queries. Strings are case insensitive, so you can select California with:

 $($  [state\_name] = "california")

Use  $*$  as a multiple character wildcard. For example, to select Mississippi you could use the query:

 $(fstate_name] = "missi*")$ 

Use? in a string as a single character wildcard. For example, to find Catherine Smith and Katherine Smith, use:

( [owner  $name$ ] = "?atherine smith")

To select all the cities with names starting with the letters M to Z, you could use:

( $[city_name] > "m"$ )

Date fields are treated as date objects. To select all dates before today, you could use:

 $($  [date]  $<$  Date.Now)

To select all the dates before a particular date, you could use:

([date] < Date.Make("03/15/1971", "MM/dd/yyyy"))

See Performing operations on date fields for more information.

Complex queries can be built by combining expressions together with the **And and Or** operators. For example, to select all the houses that have more than 1,500 square feet and a garage, use the query:

 $($  [area] > 1500) **and**  $($ [garage] = "Y")

Use the **Not** operator to exclude. For example, to select al! the New England states except Maine, use the query:

 $($  [sub\_region] = "N Eng") **and (not (**[state\_name] = "Maine"))

Queries can compare the values of two fields. For example to find all the counties with a declining population, use the query:

 $($  [pop 1990]  $<$  [pop 1980]  $)$ 

Calculations can be included in queries. For example, to find the counties with a population density of less or equal to 25 people per square mile, you could use the query:

 $($  [pop1990]/area  $\leq$  25)

Normally ArcView evaluates a query from left to right, but expressions that you enclose in parentheses are evaluated first. For example, the query:

 $($  [netvalue] > [area]  $*$  [price] + [tax])

will be evaluated differently from:

 $($  [netvalue] > [area] \* ([price] + [tax]))

### **Dialog box options**

**Fields** This lists the fields in the theme or table you are querying. lf the **Update Values** choice is on, click once on a field to see all its values listed in the **Values** list. Double-click on a field to place it into tbe query text box. lf you type in the name of a field instead of clicking in this Iist, field names are not case sensitive, so typing Area, area or AREA are all allowed.

Fields that have been hidden do not appear in the Field list. If field name aliases have been defined these aliases appear in the Fields list.

**Operators** Use these operators to specify relationships between Fields and Values in a query. Either click or double~click an operator to place it into the query text box.

equals

- > greater than
- < less than

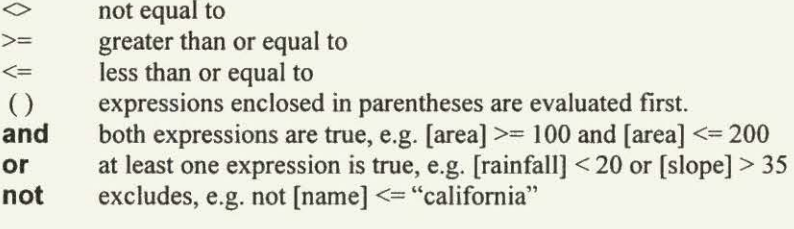

The mathematical operators  $+ - * /$  and arbitrary A venue expressions can also be used in queries.

To enclose an expression in parentheses, select it in the query text box by dragging over it with the mouse, and then click the () operator. Parentheses will enclose the selected part of the query.

Values This lists the values for the chosen Field. Only unique values are listed. So for example if *5*  features or records in the theme or table you are querying have the same value for the chosen field, this value is only listed once in the Values list. Double-click a value to place it into the query text box. Ifthe value you want to use is not in the list, type it into the query text box. Values cannot be displayed for tables containing more than 30000 records.

**Update Values** By default, the Values list updates each time you choose a field. If there are a lot of values, it may take a moment for the values to be updated. Click this choice off if you don 't want to update the values. This is particularly helpful if your query compares one field to another and you don't need to see their values, or if want to type specific values into the query text box instead of choosing them from the Values list.

Query text box This is where your query is displayed as you build it.

### Performing a query on a view or a table

If you are using the Query Builder to select features on a view or records in a table, the following options are available for perfonning your query:

New Set Makes a new selected set containing the features or records selected in your query. Features or records not in this set are deselected.

Add To Set Adds the features or records selected in your query to the existing selected set. If there is no existing selected set, the features or records specified in the query become a new set. Use this option to widen your selection.

Select From Set Selects the features or records in your query from the existing selected set. Only those features or records in this existing set that are selected in your query wiJI remain in the selected set. Use.this option to narrow down your selection.

### Performing a query to define a feature selection for a theme

If you are using the Query Builder from the Theme Properties dialog box to define a feature selection for a theme you will see OK and Cancel buttons instead of **New Set, Add To Set** and **Select From Set**.

OK Selects the features in your query and makes this query the feature selection defmition for the theme. Only those features that meet this defmition will be represented in the theme. The query is added to the Theme Properties dialog box.

Cancel Closes the Query Builder without running the query.

### **Notes**

You can copy and paste queries. For example, you migbt use the **Query Builder** on a view to query a theme then decide to use this query as the theme's feature selection definition. In this case, you can copy the query, open the **Query Bullder** from the theme's **Theme Properties** dialog box, and paste the query in. To copy all or part of a query, select what you want to copy and then press CTRL+C. To paste, press CTRL+V. There may be additional keyboard shortcuts on your platform, e.g., in Windows you can also copy witb CTRL+INS and paste with SHJFT+INS.

When querying a view or a table, you still can use the other components of your project while the **Query Builder** is open. This enables you to find the values, data, statistics, etc. that you might want to use in the query. For example, if you want to select all the sales regions on a view that yield above average revenue, you can use **Statlstics** on the Revenue field in the theme's attribute table to fmd the average revenue, and then return to the **Query Builder** to enter it into your query. (When you are using the **Query Bullder**  from the **Theme Properties** dialog box you can't do this, you have to close the **Query Bullder** and tbe **Theme Propertles** dialog box before you can use other project components.)

#### Tip

After using the **Query Builder** to select features on a view, use **Zoom to Selected Features** zoom to the extent of the features you have selected.

### **Appendix 2: Sorne General Tips**

Remember that most of the data included in Atlas CD are of a visual nature. You will therefore need to have a monitor and graphics card that are able to give good screen resolution. If this is not the case then the visual quality of the maps and tables will be poor.

In the Windows display setup you are often able to set the size of fonts. If you choose 'large fonts' you may discover that the structure of some tables or figures in the on-line Atlas CD help documents are altered. As a consequence it is recommended that fonts are set to small.

Many of the maps and images contained within Atlas CD are large. ArcView Data Publisher will often be slow at loading certain maps and images. This situation can only be improved by moving the data onto your computer's hard disk. However todo this you will need to have approximately 500Mb of disk space free. lf you wish to access the data directly from the CD (the default option) please have patience, the map will load eventually.

### **Dirija sus comentarios a: (Address comments to:)**

SIG y Operaciones de Datos (GIS and Data Operations)

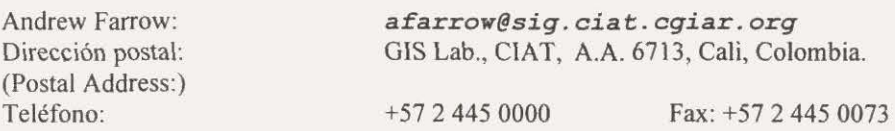

Coordinador de Proyecto (Project Co-ordinator)

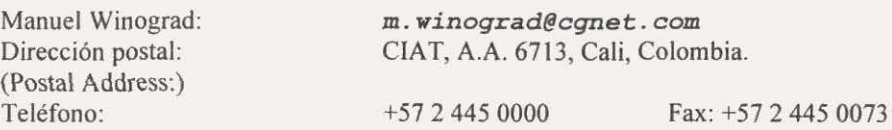

Nuestra pagina de internet (Our home page)

*htpp://www.ciat.cgiar.org/indicatórs/project.html* 

#### l. Propósito

La conferencia de las Naciones Unidas sobre Medio Ambiente y Desarrollo (UNCED-92) condujo a un consenso general acerca de la necesidad de un desarrollo sostenible. Además de un cambio de perspectiva acerca del proceso de desarrollo, el concepto del desarrollo sostenible implica nuevas demandas. Una de estas es la producción de información, la cual debe jugar un rol critico, puesto que ella puede proveer de bases firmes al proceso de toma de decisiones y al seguimiento del proceso de desarrollo. Es asf como el capitulo 40 (Información para la Toma de Decisiones) de la Agenda 21 hace un llamado para el desarrollo de indicadores para el desarrollo sostenible. En particular se pide en el nivel nacional, que los países, y en el nivel internacional, que las agencias internacionales y los organismos no gubernamentales, desarrollen el concepto de indicadores de desarrollo sostenible e identifiquen los indicadores aptos para monitorear el proceso de.desarrollo.

•

Para el proceso de la toma de decisiones y el análisis y seguimiento de las políticas y estrategias de desarrollo existen una serie de datos, estadísticas e indicadores económicos y sociales que son usualmente utilizados en el nivel regional y nacional (UNEP, 1993; UNDP, 1996; World Bank, 1996; WRI, 1996). Sin embargo información ambiental equivalente no existe o no se encuentra disponible para los usuarios, lo que impide que la toma de decisiones se efectúe tomando en cuenta todos los componentes y características del proceso de desarrollo. No obstante, en los niveles regional y nacional existen en muchos casos suficientes datos y estadísticas ambientales y socioeconómicas que permitirían incrementar el uso de la información dentro del proceso de toma de decisiones. Sin embargo estos datos y estadísticas están muchas veces subutilizados o comprometidos por la ausencia de marcos metodológicos comunes, aceptados y validados internaciónal, regional y nacionalmente.

Para mejorar esta situación se requiere la elaboración de información que permita el seguimiento del desarrollo. Esta información debe ser concebida como un conjunto de datos e indicadores ambientales y socioeconómicos relacionados que permitan el monitoreo del proceso de desarrollo a múltiples escalas geográficas. De esta manera se podrá apoyar, mejorar y hacer más eficaz el proceso de la toma de decisiones y la planificación así como incrementar el intercambio, la difusión y la comunicación de la información al nivel de los usuarios. Además se podrá guiar y perfeccionar el proceso de recolección y toma de datos, así como ayudar a identificar áreas y temas en donde la información disponible es inadecuada o inexistente. De esta manera la información producida debe permitir:

1) Determinar los cambios y condición del medio ambiente y los recursos naturales en relación con el proceso de desarrollo y la sociedad . 2) Dar un diagnóstico sobre las causas y efectos potenciales de los problemas actuales detectados o los cambios en el estado del medio ambiente y la sociedad a fin de elaborar las respuestas y acciones adaptadas . 3) Pronosticar y predecir los impactos actuales y futuros de las actividades humanas sobre el medio ambiente para definir las estrategias y políticas alternativas.

Para hacer operativas estas funciones se ha elaborado el presente Disco Compacto que constituye un sistema de información sobre la base a un conjunto de datos básicos e indicadores que permiten:

1) Conectar los datos, estadísticas e información relacionada con las necesidades de manejo y gestión en los niveles local, nacional y regional. 2) Integrar conjuntos de datos en una base geográfica para apoyar el proceso de toma de decisiones en función de los diferentes niveles (país, ecosistema, ecoregión) y escalas (local, nacional, regional, global). 3) Identificar vacíos o duplicación en la información y hacer más eficaz las tareas de recolección de datos en los niveles nacional, regional y global.

4) Mejorar y facilitar el intercambio y la calidad de la información utilizada en el proceso de la toma de decisiones y la planificación. S) Comunicar a los diferentes tipos de usuarios información regional, nacional y local útil para la toma de decisiones.

El contenido y productos del sistema incluyen varios tipos de información, que va desde un marco conceptual de referencia y la definición de los problemas y áreas prioritarias hasta conjuntos de datos e indicadores georeferenciados, estadísticas y análisis. Además como no todas las instituciones y paises se encuentran en el mismo estado de desarrollo para la adquisición, elaboración y uso de datos e indicadores el sistema puede servir como punto de referencia y de apoyo e intercambio de información y metodologías. Al mismo tiempo el sistema provee de otras herramientas como proyecciones, modelos y escenarios útiles para la definición de objetivos y metas de desarrollo y calidad ambiental.

No obstante, cabe anotar que la difusión y uso del conjunto de indicadores para la toma de decisiones está sujeto al desarrollo de un proceso de intercambio entre productores y usuarios de estas herramientas. Esto implica un diálogo práctico y una comunicación continua entre los diferentes actores, para establecer nuevas necesidades y mantener la discusión y análisis para cada etapa del proceso de toma de decisiones para las cuales los indicadores fueron elaborados. Este proceso requiere, además de un intercambio fluido de información y de un proceso abierto de armonización, de un delicado balance acerca de la validez científica, la aceptabilidad política y la factibilidad económica y técnica para el desarrollo y uso de estas herramientas. Con este fin se ha creado una página en Internet para recibir y conocer sus necesidades, reacciones, comentarios, sugerencias e información, en la siguiente dirección:

http://www.ciat.cgiar.org/land/indicators/project.html

De esta manera, el producto elaborado y la ventana abierta en Internet, nos dan la seguridad de poder contribuir a que los países, instituciones y personas de América Latina y el Caribe puedan convertir la información en acción para que el transito necesario hacia modelos de desarrollo sostenibles en la región sea una realidad.